# **Beyond Trust**

# **Privilege Management Reporting 24.1 Dashboard Guide**

# **Table of Contents**

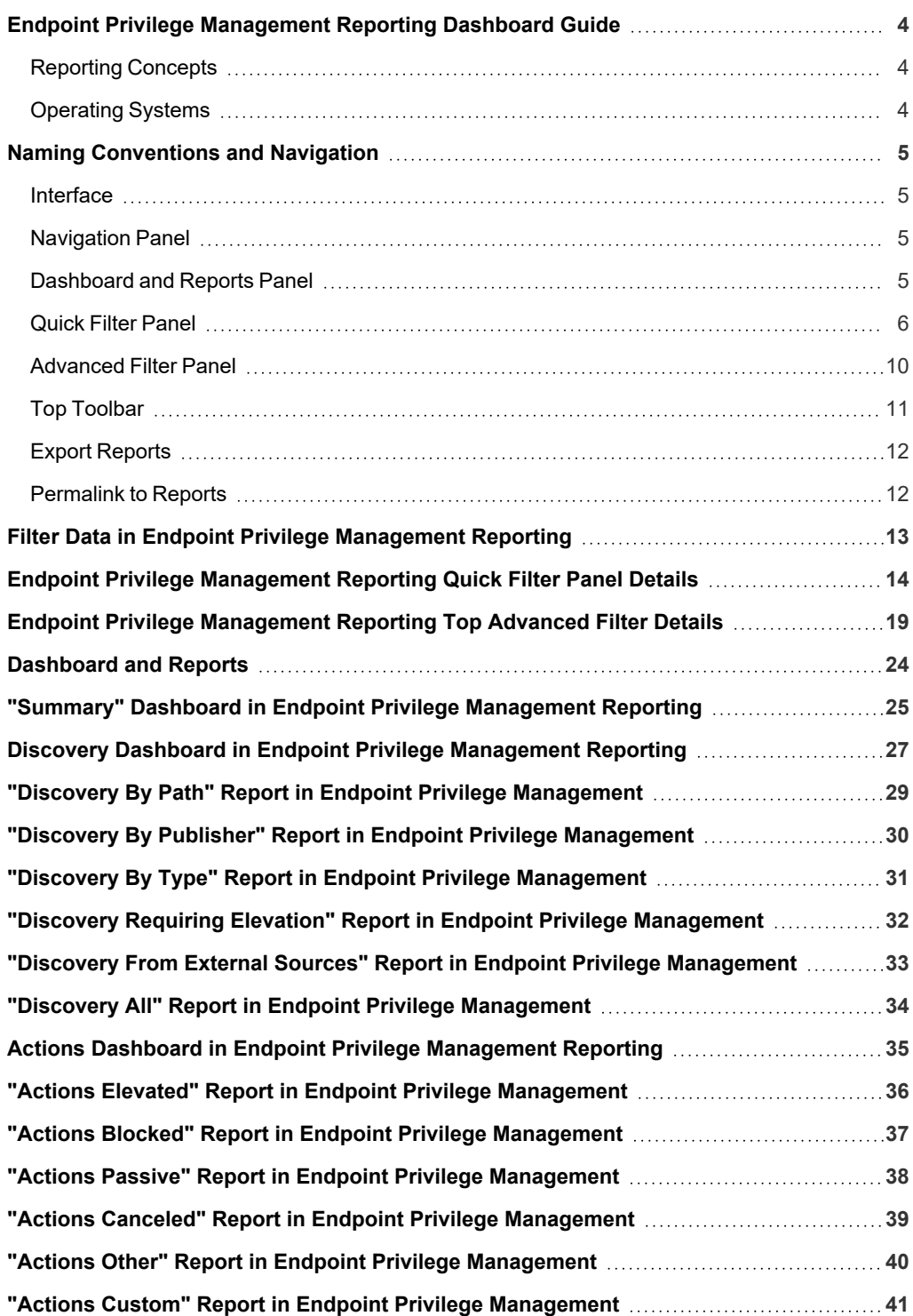

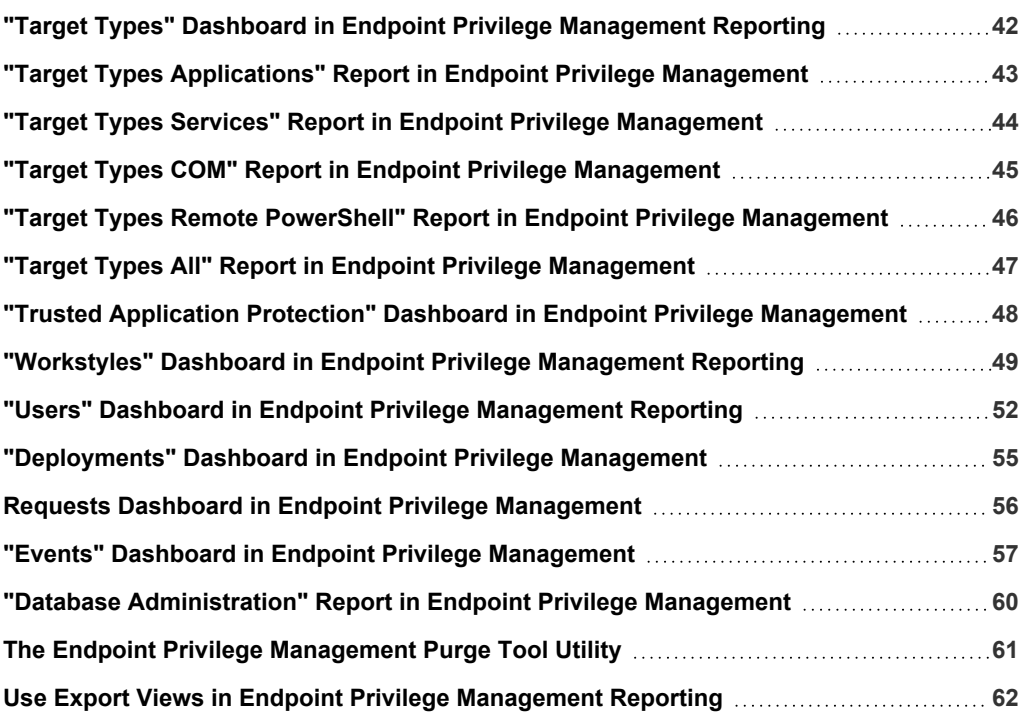

# <span id="page-3-0"></span>**Endpoint Privilege Management Reporting Dashboard Guide**

Endpoint Privilege Management Reporting includes a rich set of dashboards and reports designed to simplify the centralized management and auditing of Endpoint Privilege Management activity throughout the desktop and server estate.

A dashboard is a report, that at the top level, presents you with a series of charts and summarized data. Some dashboards have subreports that are presented as charts or tabular data.

<span id="page-3-1"></span>This guide explains each of the dashboards in Endpoint Privilege Management Reporting, and the reports and event data accessible from each view.

# **Reporting Concepts**

There are several concepts in Reporting that are described here.

#### **Dashboards, Tables, and Reports**

- A dashboard is anything in Reporting where visual charts are displayed.
- A table is anything in Reporting that has a tabular format.
- A report is a dashboard or a table. It is a generic term used to describe any form of data displayed in Reporting.

#### **Drilldown**

Drilldown is a user action in a report in which you click on a link to see the data at a greater level of granularity.

#### **Permalink**

<span id="page-3-2"></span>Permalink refers to a link at the bottom of most reports that generates a unique URL that allows someone else to view that exact page once they login.

# **Operating Systems**

All dashboards have a Microsoft Windows view to display events from Windows endpoints. Some dashboards and reports also have a macOS view.

# <span id="page-4-0"></span>**Naming Conventions and Navigation**

<span id="page-4-1"></span>This section covers the Endpoint Privilege Management Reporting interface elements and how to export and link to a specific report.

### **Interface**

The Endpoint Privilege Management Reporting interface allows you to switch between dashboards and reports and to filter data as required. Shown in the image from left to right are the navigation panel, the quick filter panel, and the dashboard and reports panel.

There is a link at the bottom of each report called **permalink** that creates a static link to that report with your choice of filters applied.

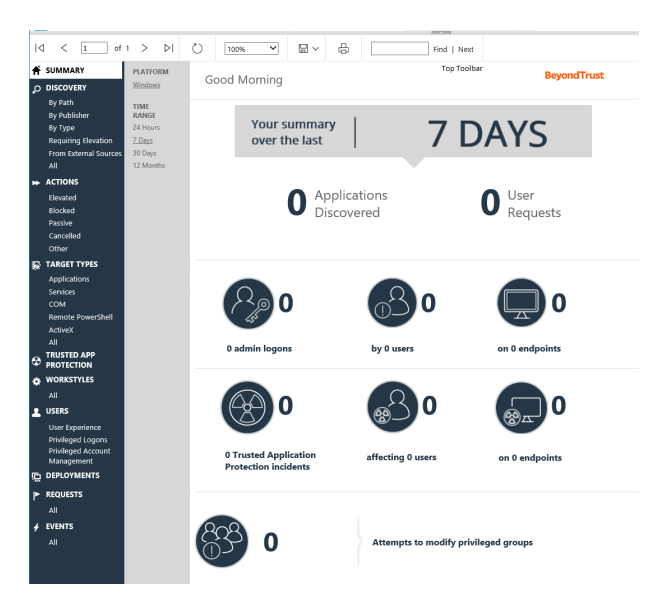

### <span id="page-4-2"></span>**Navigation Panel**

<span id="page-4-3"></span>The side navigation panel takes you to each top-level dashboard and the reports in that dashboard. Reports that are post-fixed with **All** indicate the data is in tabular form.

# **Dashboard and Reports Panel**

This is the area where dashboards and reports are displayed. A dashboard is a report with multiple charts covering a wide range of data. A report is a summary table or a page focused on a particular entity.

The graphical elements of a dashboard or report are interactive. You can click on a chart to view the data at an additional level of granularity.

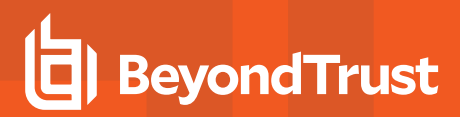

# <span id="page-5-0"></span>**Quick Filter Panel**

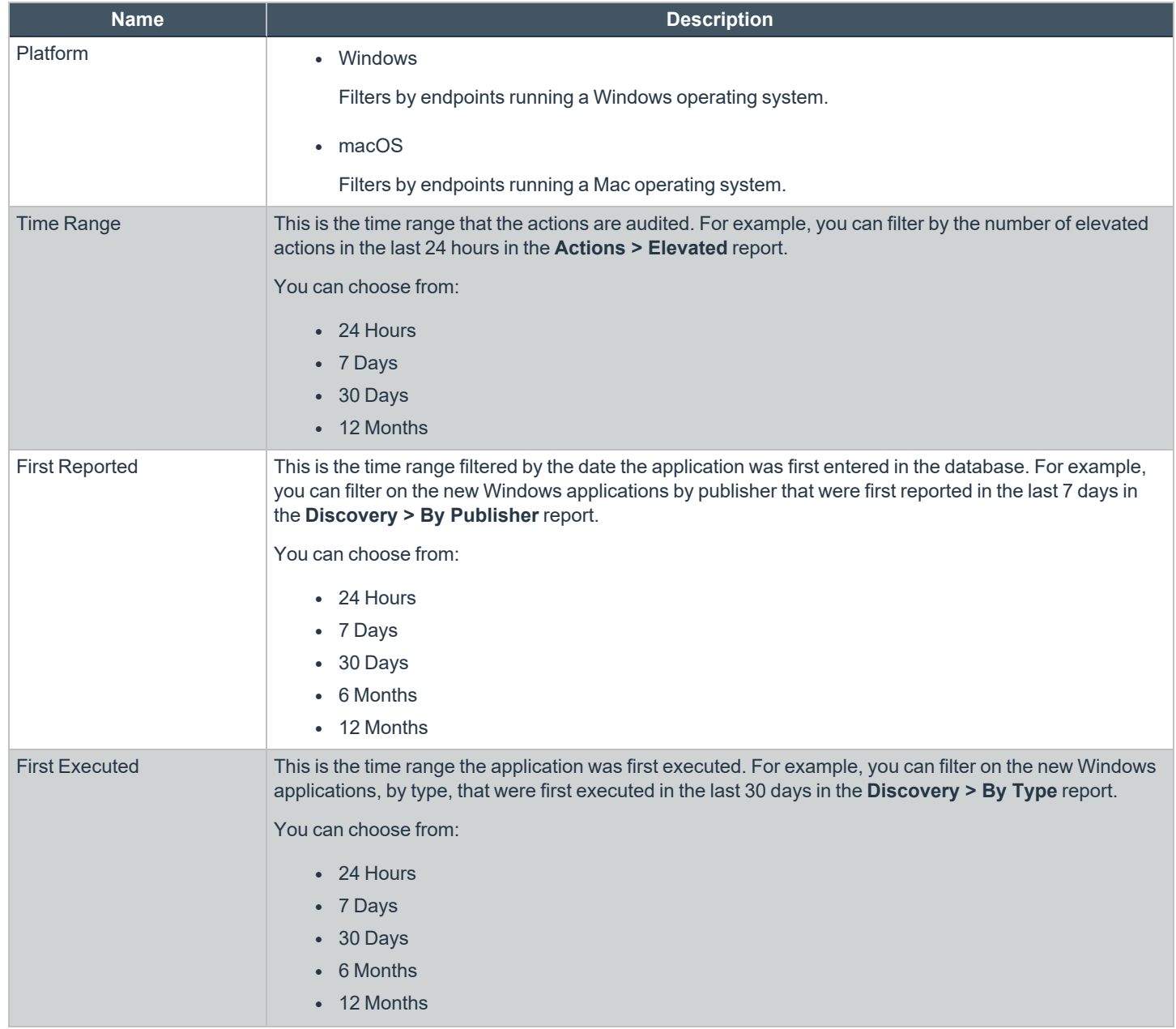

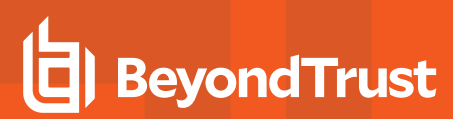

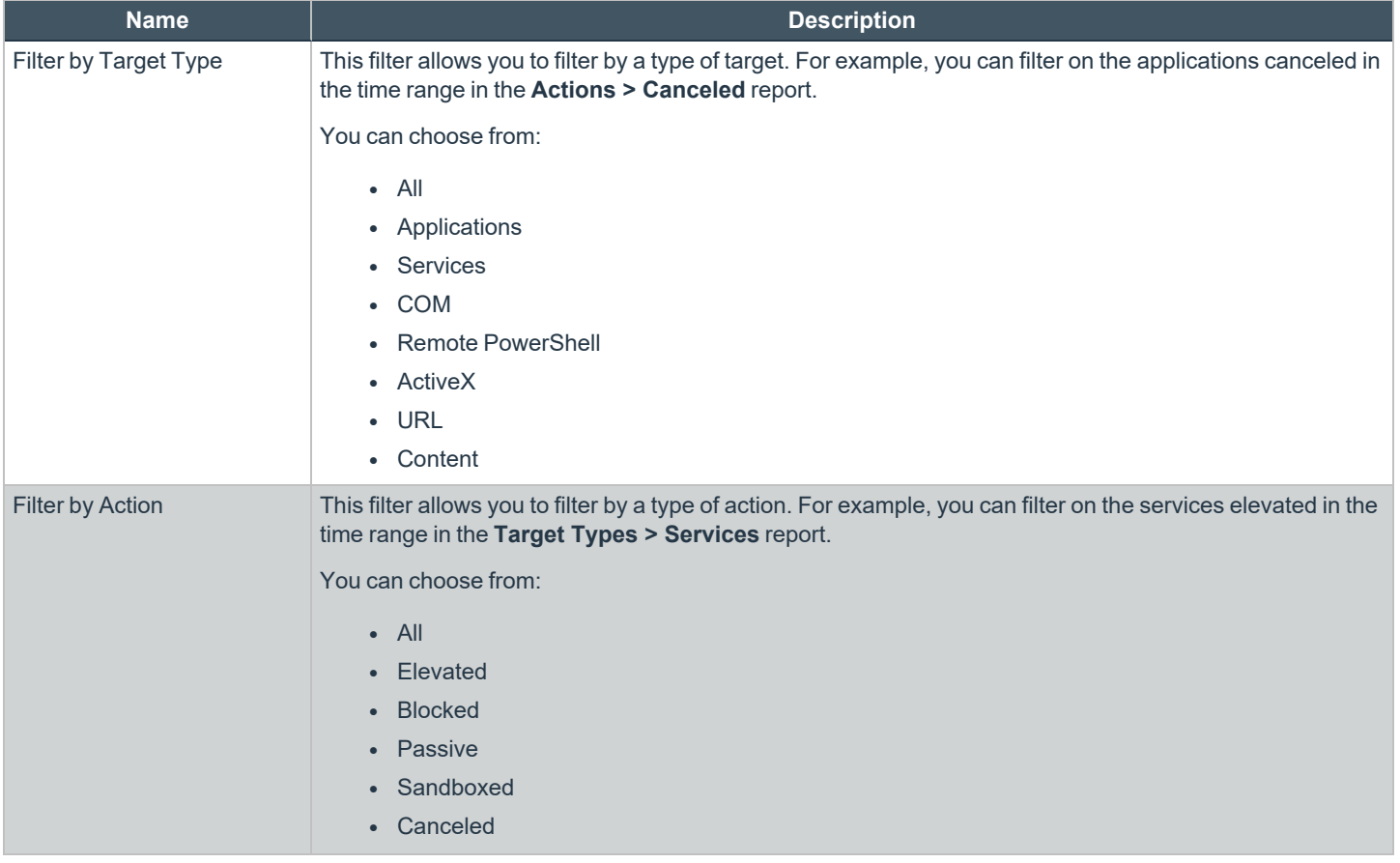

# BeyondTrust

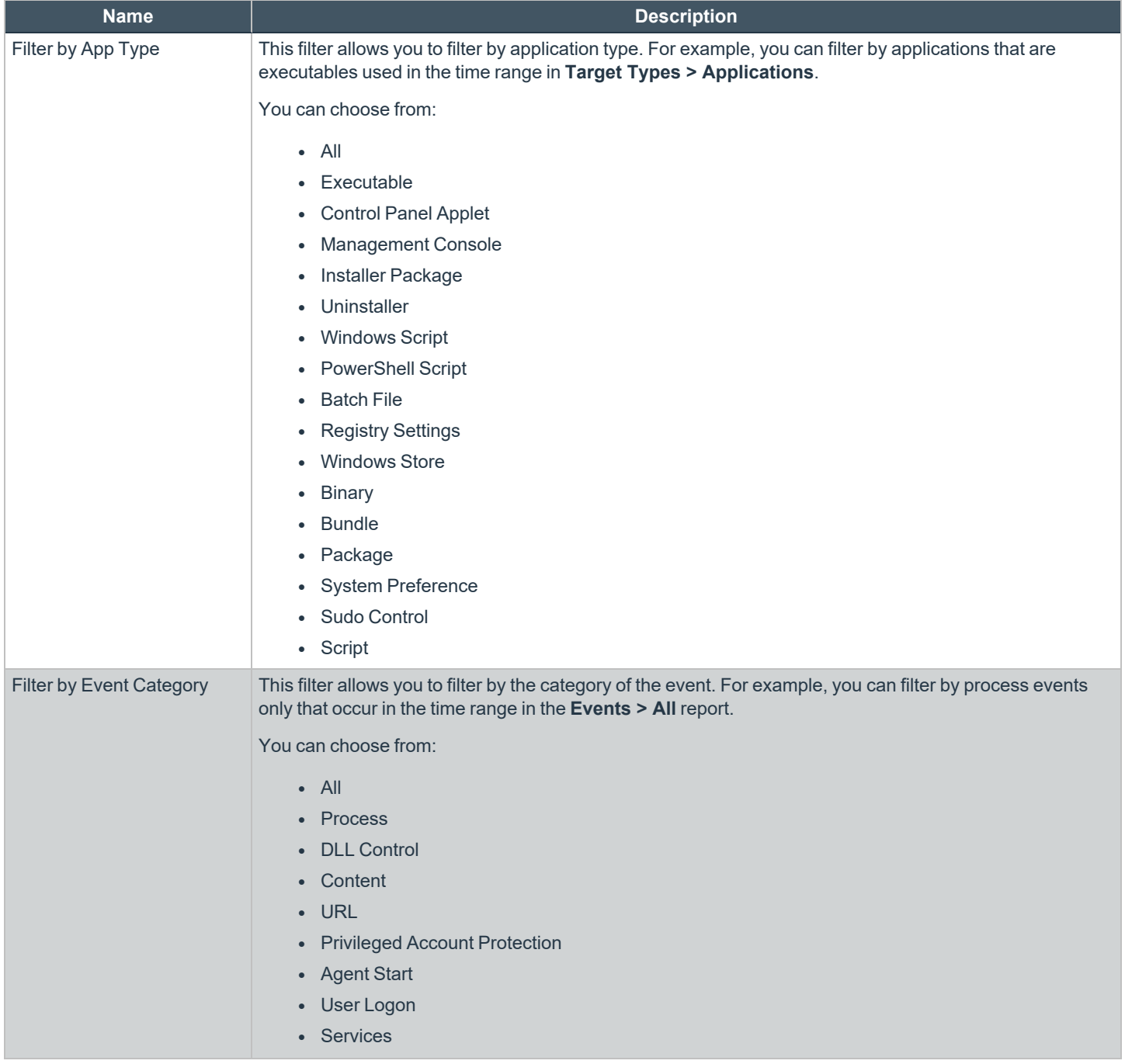

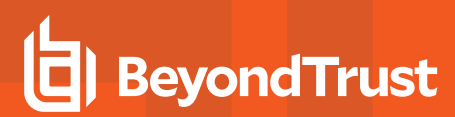

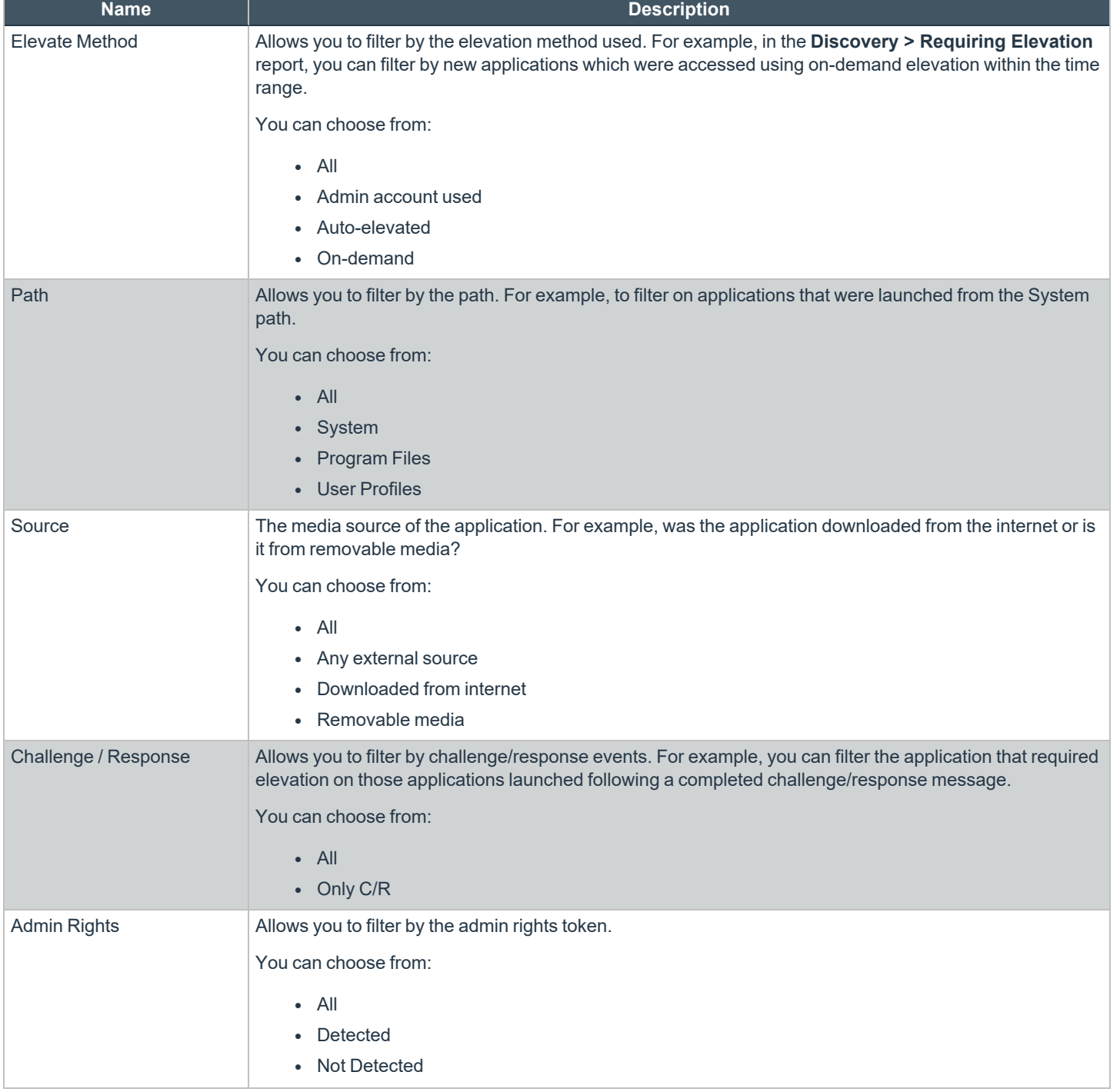

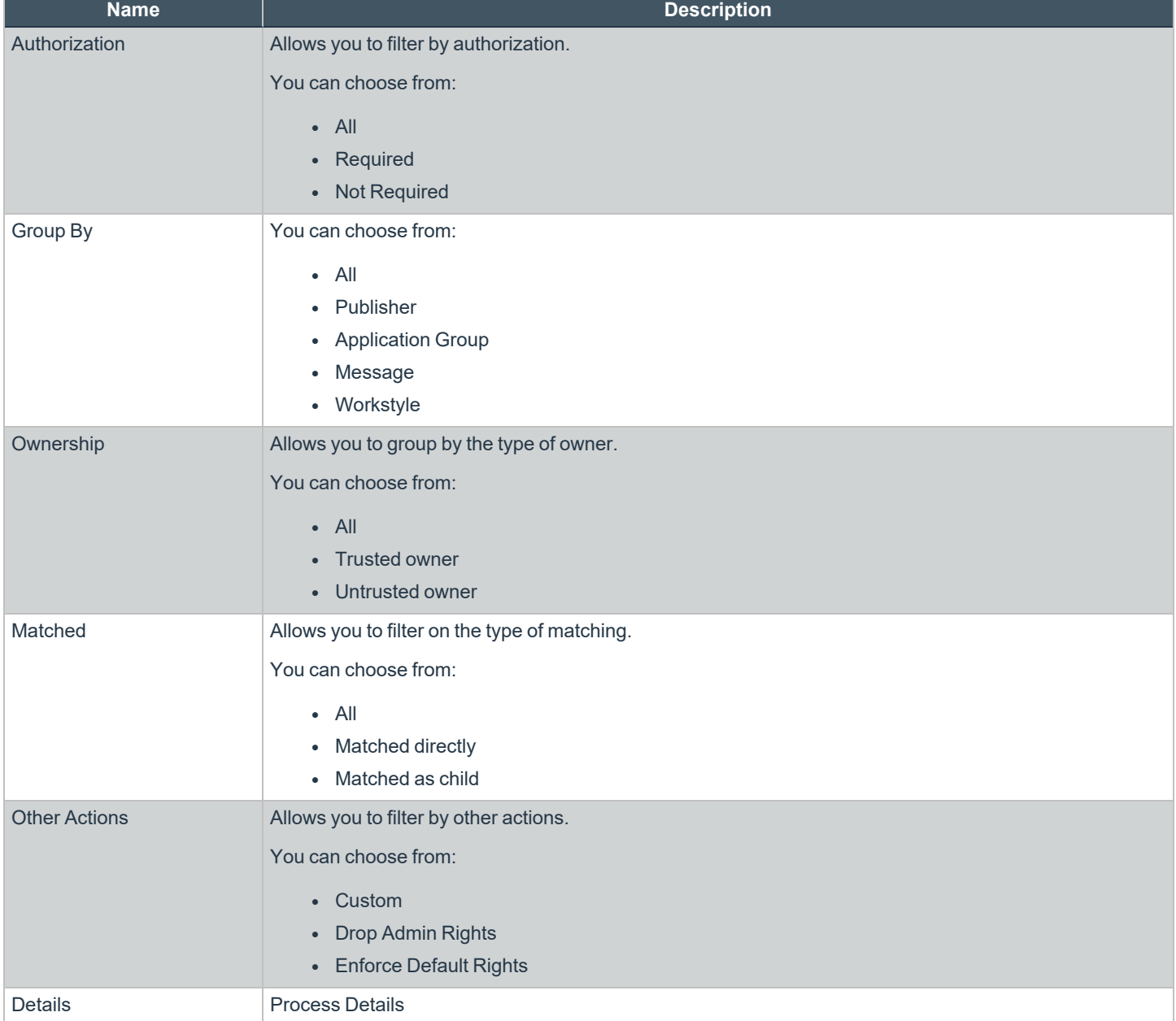

# <span id="page-9-0"></span>**Advanced Filter Panel**

The **Filter Panel** dropdown bar is located above the **Toolbar**. Click the bar to toggle the filter panel.

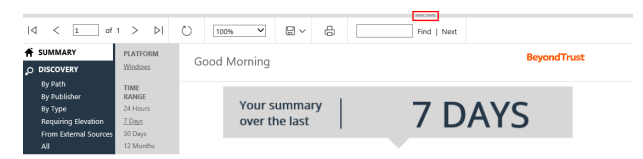

**SALES:** www.beyondtrust.com/contact **SUPPORT:** www.beyondtrust.com/support **DOCUMENTATION:** www.beyondtrust.com/docs 10

# **BeyondTrust**

The **Filter Panel** is available from most dashboards and reports, and allows you to filter data based on a number of event properties. To access the **Filter Panel** at any time, click the filter dropdown button shown above.

For example, if you want to filter the Summary report to only include a specific Workstyle:

- 1. Open the report to filter.
- 2. Open the **Filter Panel** by clicking the filter dropdown list.
- 3. Select the Workstyle you are interested in from the **Workstyle** dropdown list.

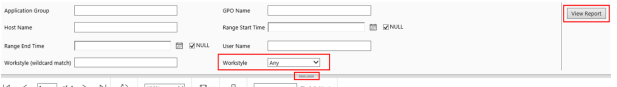

- 4. Click **View Report**.
- 5. Close the **Filter Panel**.

The report then shows information from the **Developers** Workstyle only.

The filter options match text on substrings; partial or complete words can match on a filter.

Certain filter options support comma-separated values so you can specify a list of filter values. For example, to restrict the results to three users, enter **user1,user2,user3** in the **User Name** field.

*Note: Multiple ! strings are accepted. For example, !L-CZC13127L30l,!L-CNU410DJJ7*

Any text field supports wildcards, comma-separated values (CSV) and the Does Not Match(!) options:

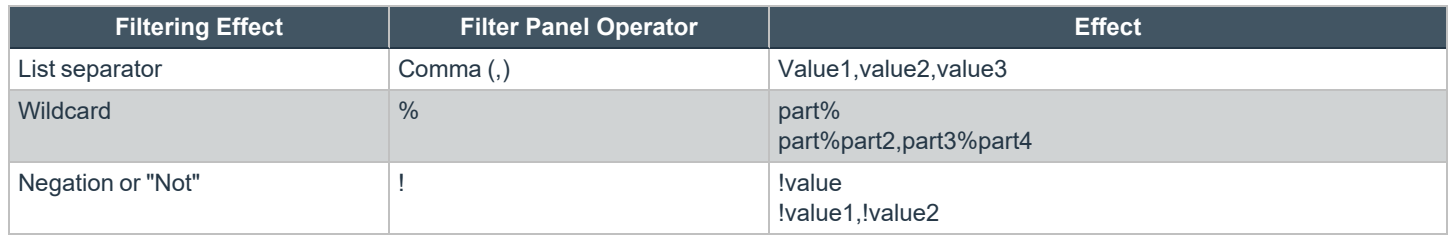

Note: When filtering tabular reports such as the Users > All table, an applied filter is displayed at the top of the relevant *column. To remove a filter, click on the x next to the filter text.*

Tip: The Filter Panel includes several properties that can be used to filter the events in the dashboard or report currently in *view. Please see "Endpoint Privilege [Management](#page-18-0) Reporting Top Advanced Filter Details" on page 19.*

# <span id="page-10-0"></span>**Top Toolbar**

You can use the toolbar to navigate between report pages, change the magnification, search, export, refresh, print, and export to a data feed.

# **BeyondTrust**

Note: The Toolbar and the Filter Panel are standard Microsoft SSRS components. Please see What is SQL Server [Reporting](https://docs.microsoft.com/en-us/sql/reporting-services/create-deploy-and-manage-mobile-and-paginated-reports) *[Services](https://docs.microsoft.com/en-us/sql/reporting-services/create-deploy-and-manage-mobile-and-paginated-reports) (SSRS) at [https://docs.microsoft.com/en-us/sql/reporting-services/create-deploy-and-manage-mobile-and](https://docs.microsoft.com/en-us/sql/reporting-services/create-deploy-and-manage-mobile-and-paginated-reports)[paginated-reports.](https://docs.microsoft.com/en-us/sql/reporting-services/create-deploy-and-manage-mobile-and-paginated-reports)*

# <span id="page-11-0"></span>**Export Reports**

Dashboards and reports can be exported to any of the following formats using the **Export** dropdown menu on the toolbar:

- XML file with report data
- CSV (comma delimited)
- PDF
- MHTML (web archive)
- Excel
- **TIFF** file
- Word

٦

Exported data is based on the data currently displayed in the dashboard or report.

*For more information, please see the following:*

- <sup>l</sup> *["Permalink](#page-11-1) to Reports" on page 12*
- <sup>l</sup> *On supported SQL wildcard character filter options, [https://docs.microsoft.com/en-us/sql/t-sql/language-elements/like](https://docs.microsoft.com/en-us/sql/t-sql/language-elements/like-transact-sql)[transact-sql](https://docs.microsoft.com/en-us/sql/t-sql/language-elements/like-transact-sql)*
- <sup>l</sup> *"Export [Reports"](#page-11-0) on page 12*

### <span id="page-11-1"></span>**Permalink to Reports**

Each dashboard and report includes a permalink located at the bottom of each report. Permalinks can be used to link directly to views which are configured with advanced filters, eliminating the need to repeatedly set filters for common views.

The permalink is unique to the current report and filters. Changing a filter results in a new permalink being created for that modified view.

To obtain a permalink from a dashboard or report, click the **Permalink** link at the bottom of the page. The page reloads with a URL that can be copied in the address bar of your web browser.

To copy the permalink URL, right-click the **Permalink** option and select **Copy Shortcut**. Alternatively, you can **Add** the URL as a browser favorite to return easily to a view that may be difficult to recreate.

# <span id="page-12-0"></span>**Filter Data in Endpoint Privilege Management Reporting**

There are two ways to filter data:

i

- <sup>l</sup> **Quick Filter Panel Details:** The Quick Filter panel on the left pane shows the most commonly used filters in the dashboards and reports. This filter panel is always displayed and cannot be collapsed.
- <sup>l</sup> **Top Advanced Filter Details:** The Top Advanced filter contains more advanced filters that you can use to view data at a higher level of granularity.

*For more information, please see the following:*

- <sup>l</sup> *"Endpoint Privilege [Management](#page-13-0) Reporting Quick Filter Panel Details" on page 14*
- <sup>l</sup> *"Endpoint Privilege [Management](#page-18-0) Reporting Top Advanced Filter Details" on page 19*

# <span id="page-13-4"></span><span id="page-13-0"></span>**Endpoint Privilege Management Reporting Quick Filter Panel Details**

<span id="page-13-1"></span>The quick filter panel has different options, depending on which report you are currently viewing.

<span id="page-13-3"></span><span id="page-13-2"></span>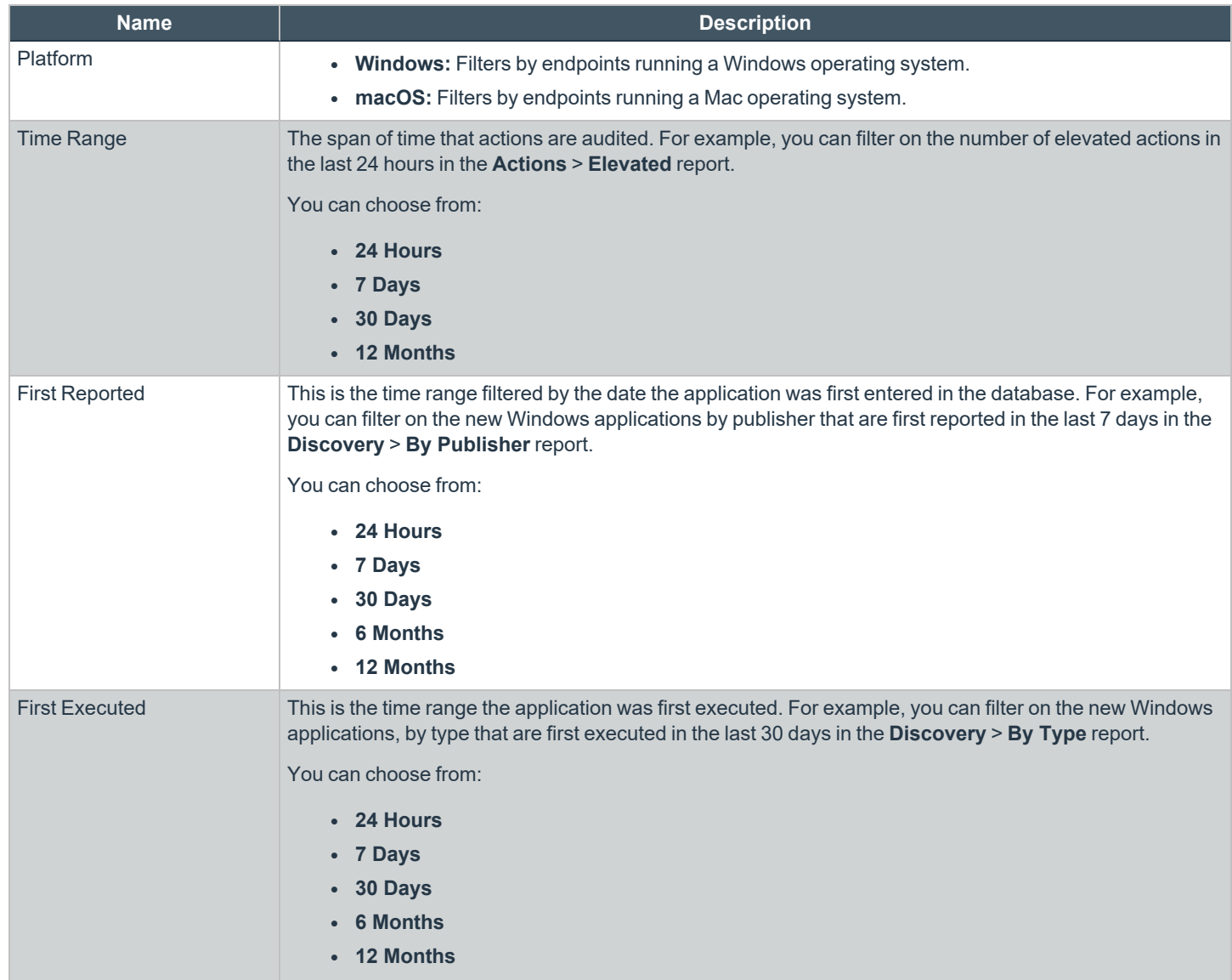

<span id="page-14-0"></span>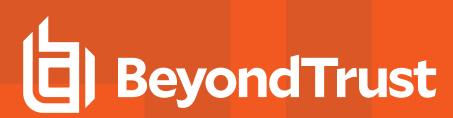

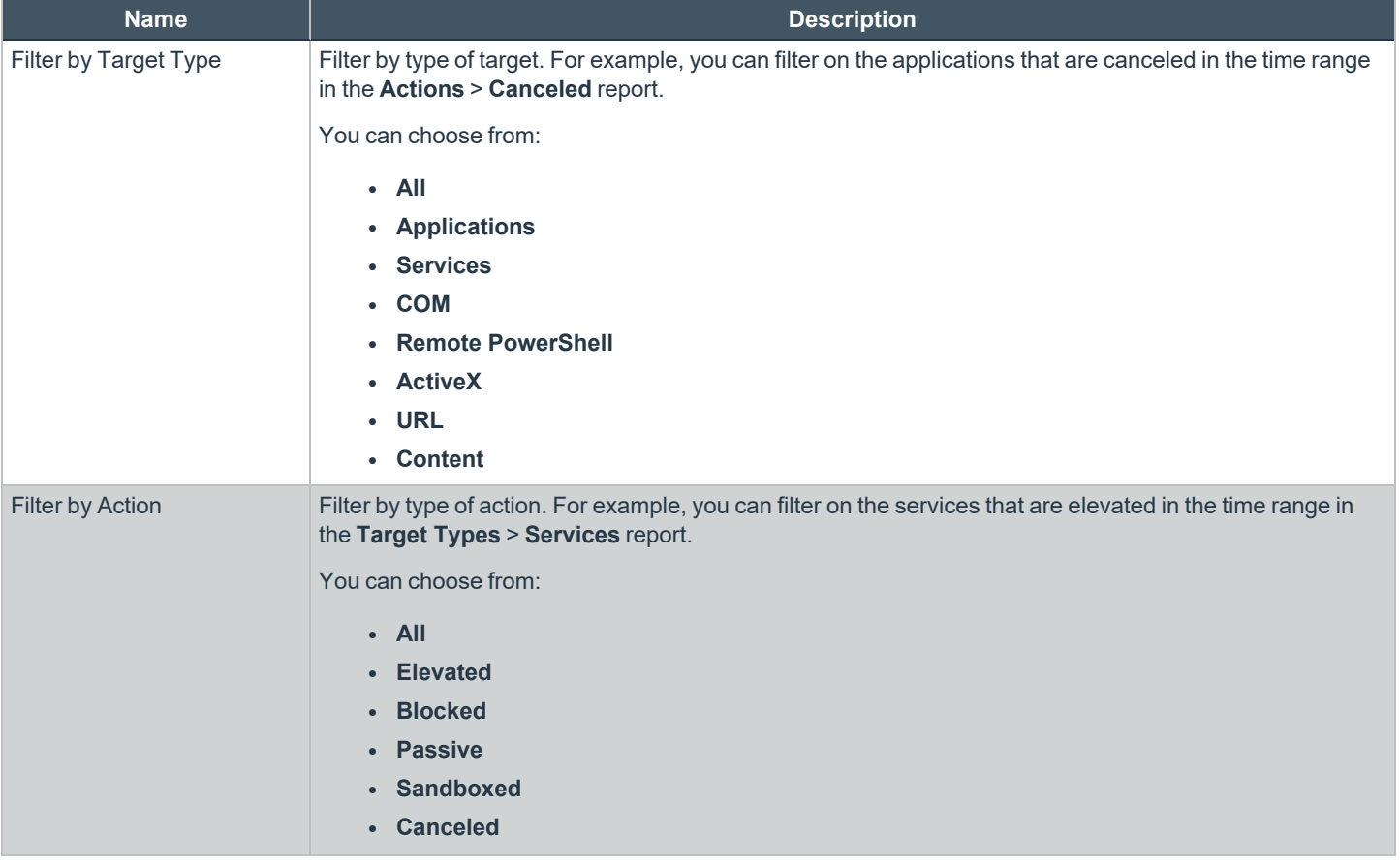

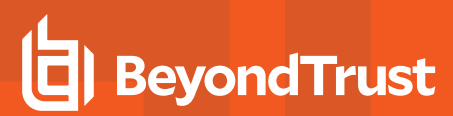

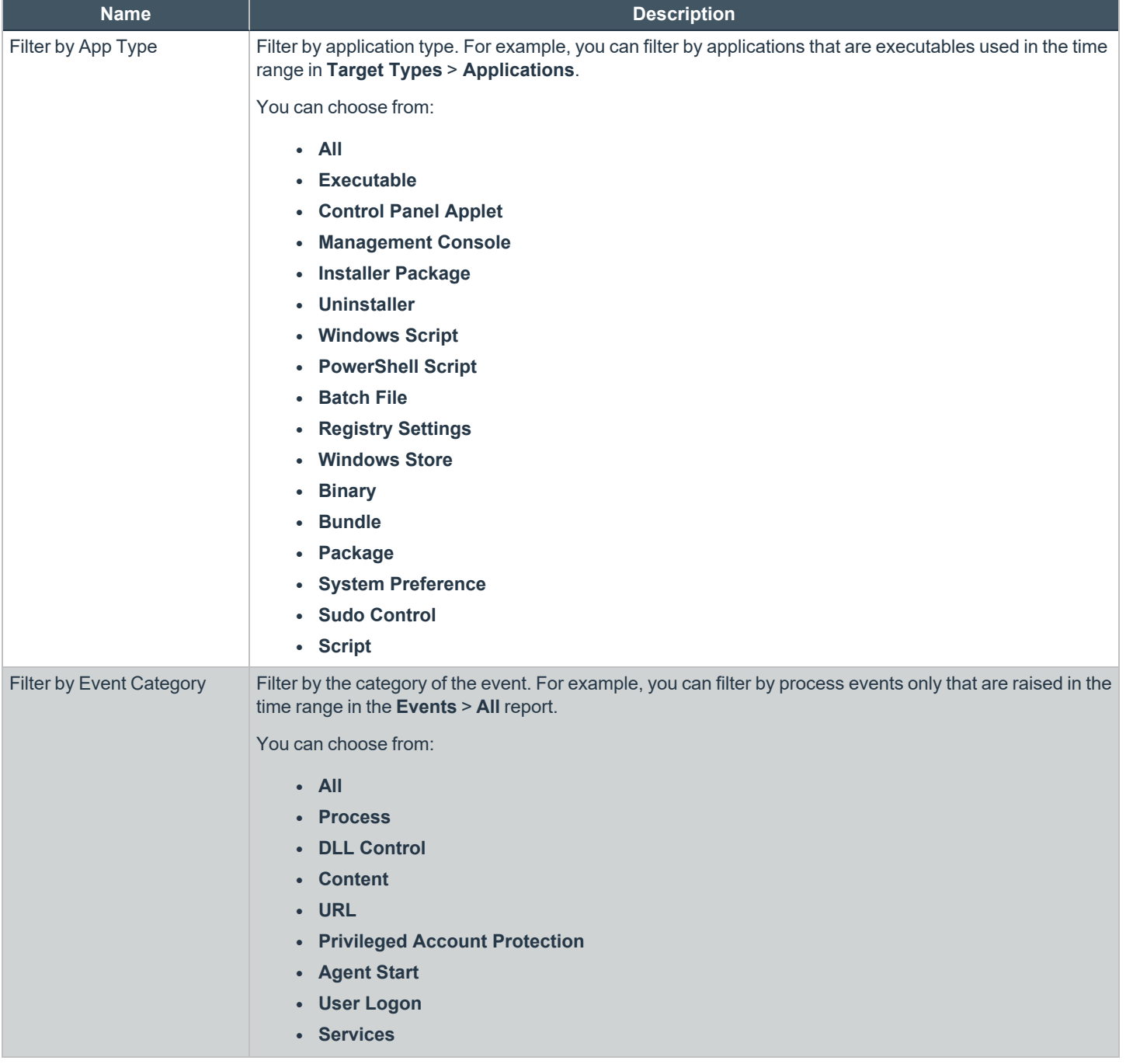

# <span id="page-16-4"></span>BeyondTrust

<span id="page-16-5"></span><span id="page-16-3"></span><span id="page-16-1"></span>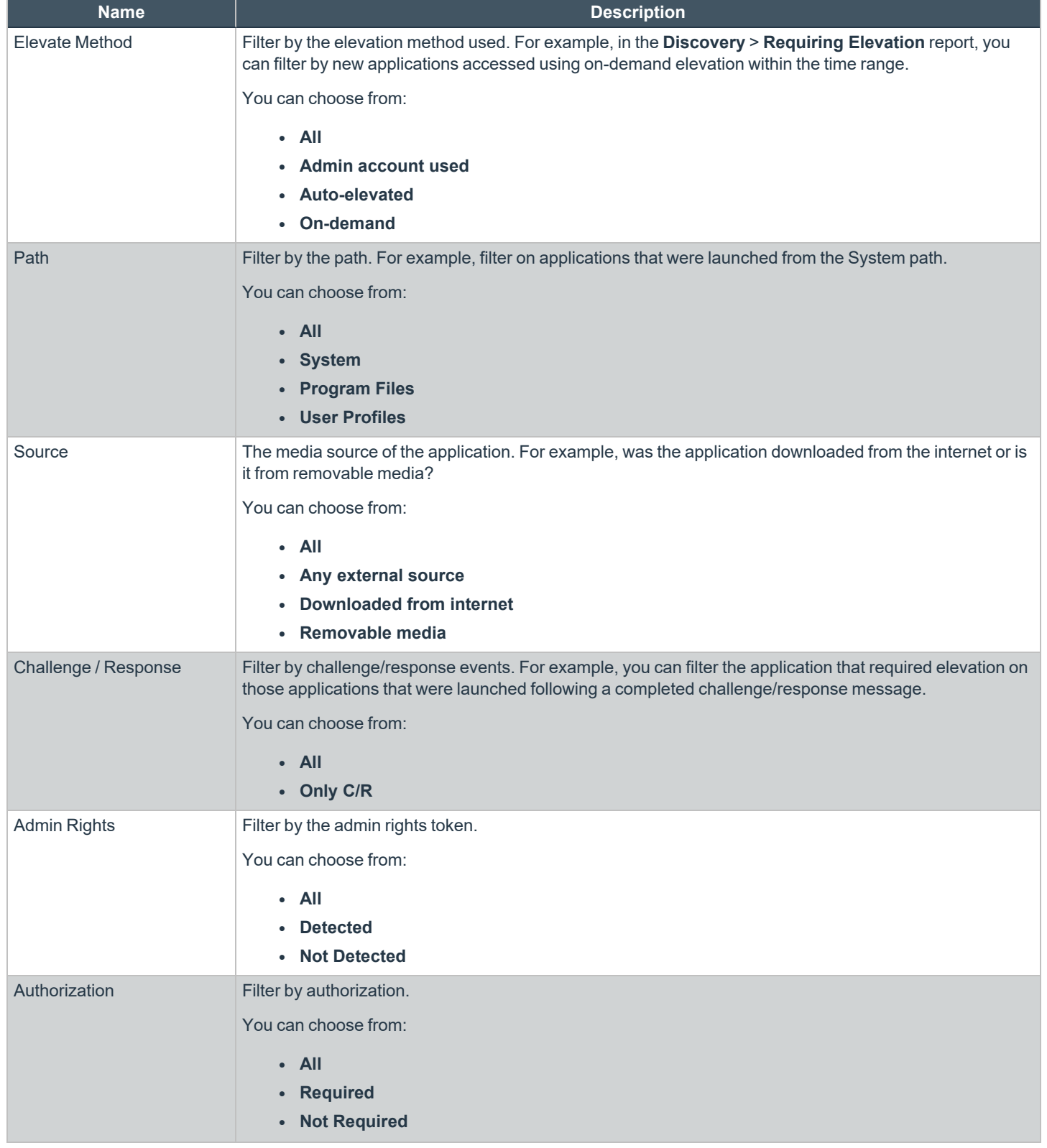

<span id="page-16-2"></span><span id="page-16-0"></span>**SALES:** www.beyondtrust.com/contact **SUPPORT:** www.beyondtrust.com/support **DOCUMENTATION:** www.beyondtrust.com/docs 17

<span id="page-17-2"></span><span id="page-17-1"></span><span id="page-17-0"></span>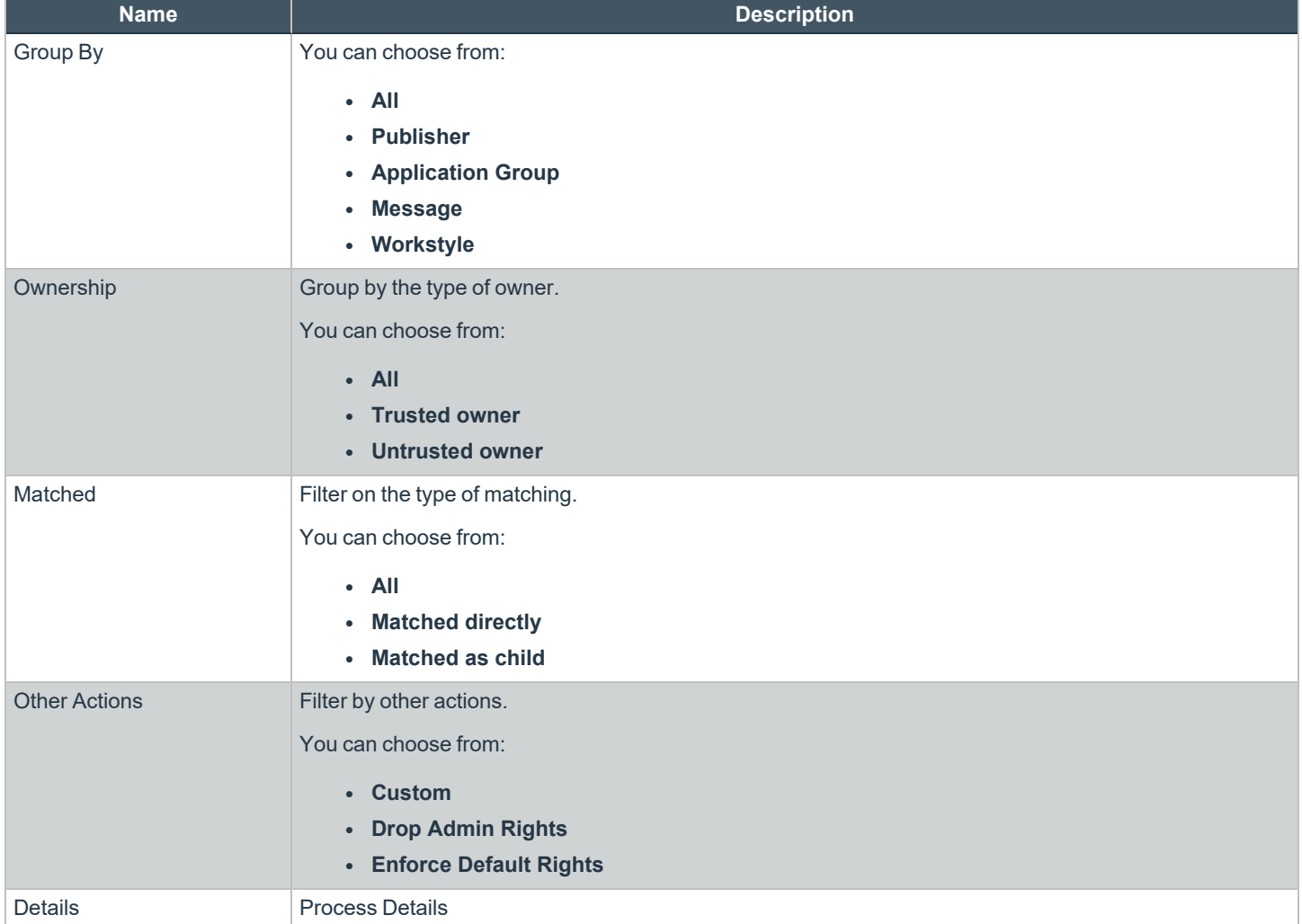

# <span id="page-18-0"></span>**Endpoint Privilege Management Reporting Top Advanced Filter Details**

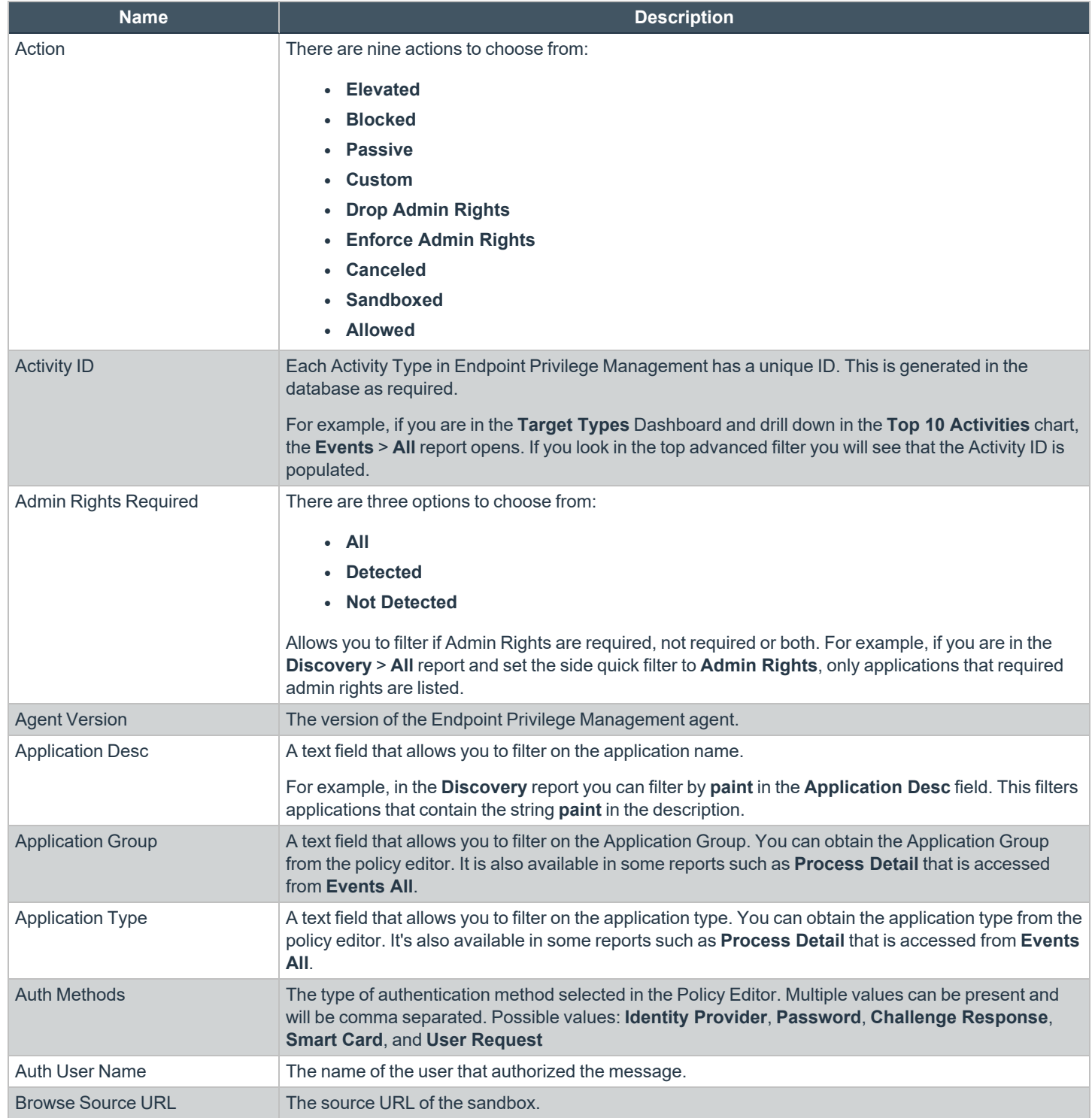

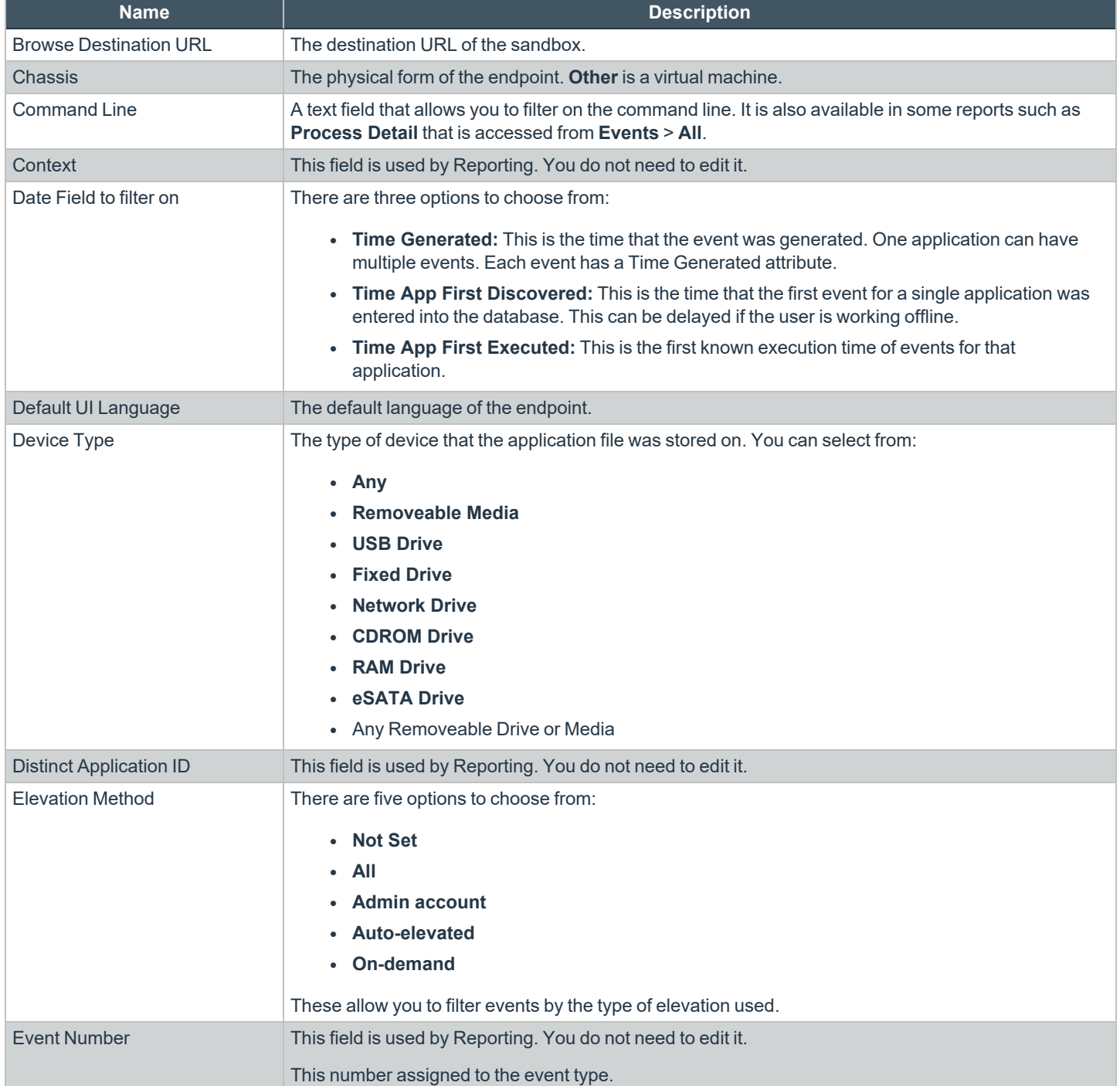

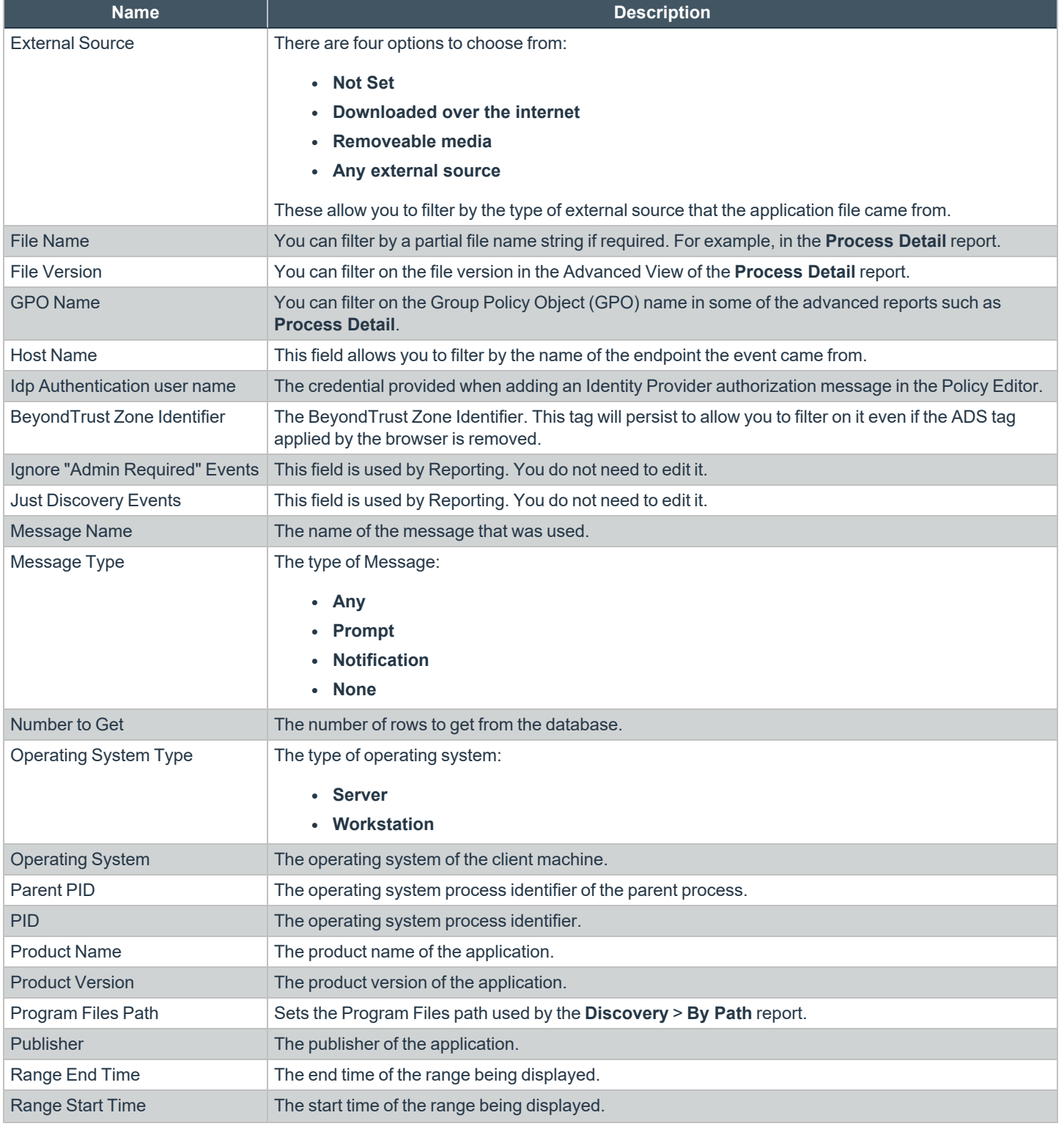

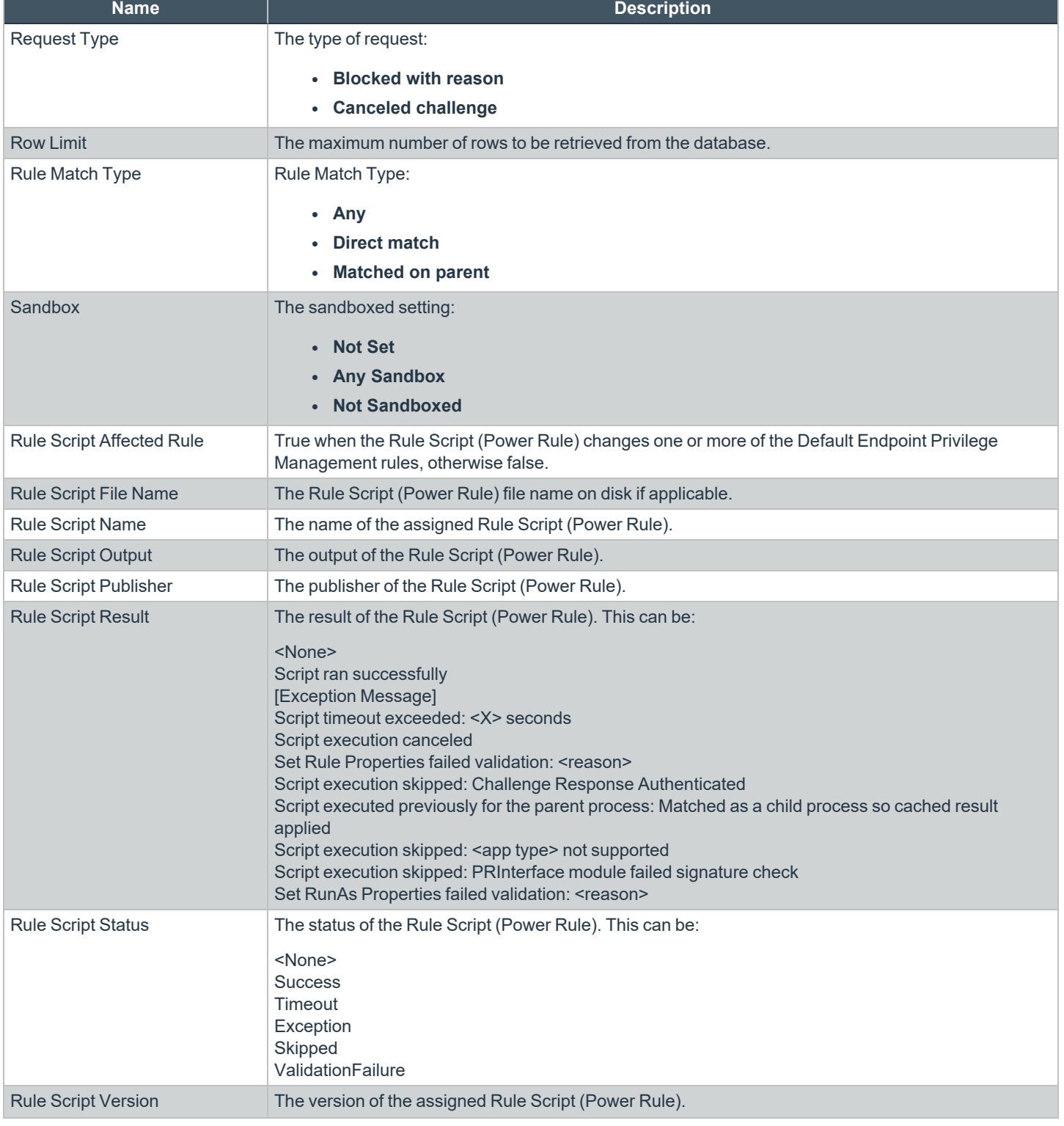

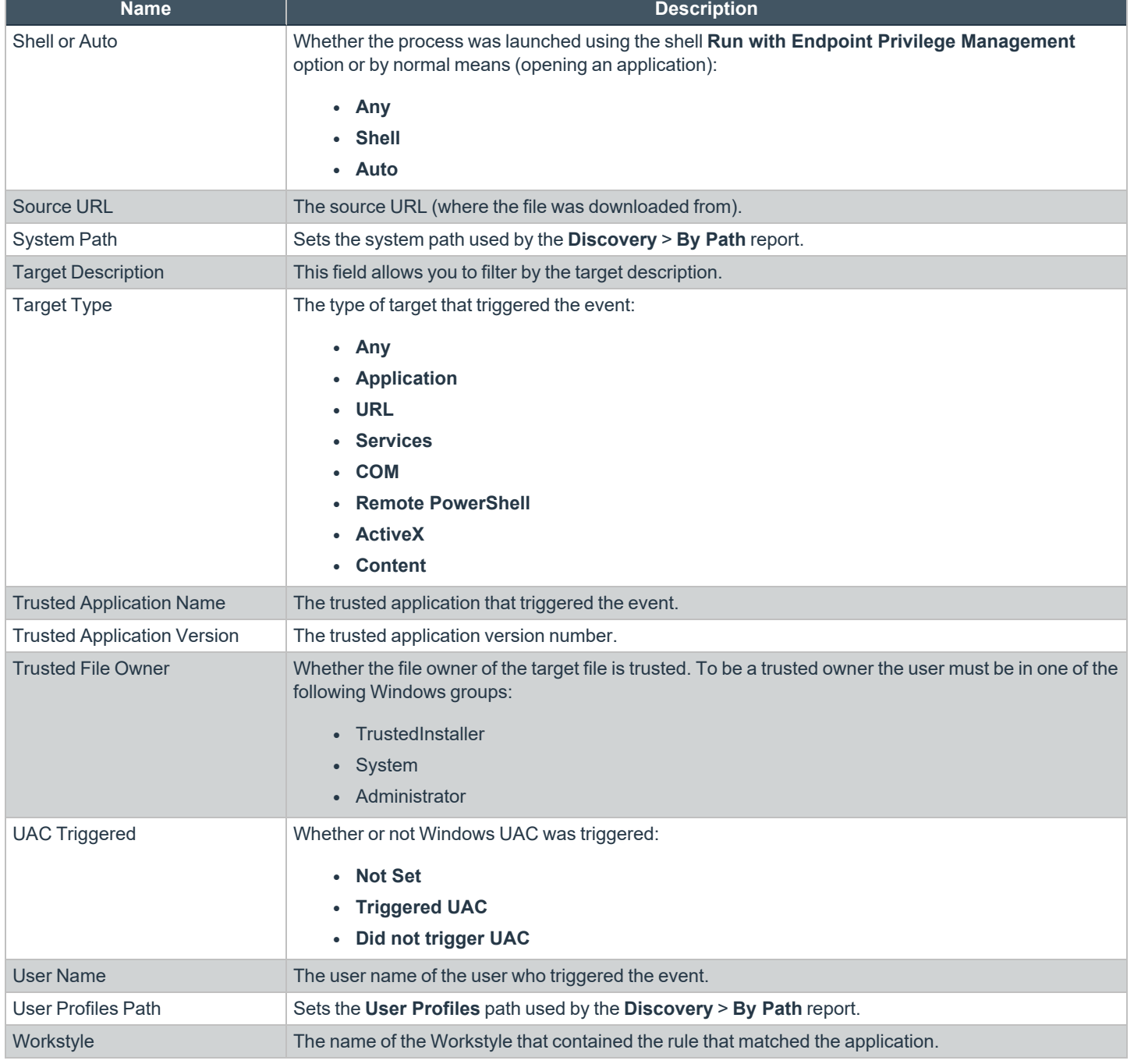

# <span id="page-23-0"></span>**Dashboard and Reports**

Reporting includes several high level dashboards that summarize the Endpoint Privilege Management events.

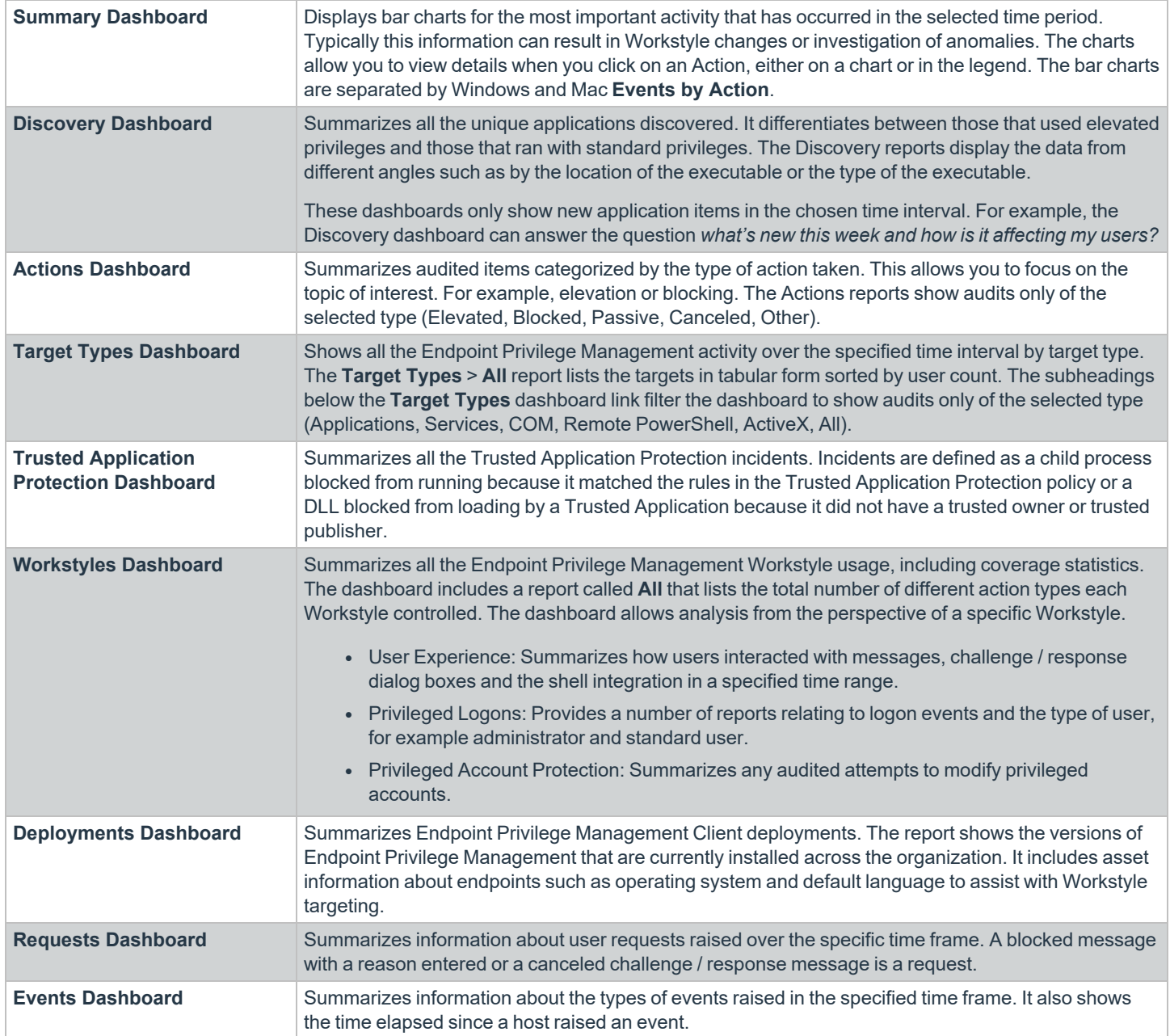

# <span id="page-24-0"></span>**"Summary" Dashboard in Endpoint Privilege Management Reporting**

The **Summary** dashboard displays bar charts for the most important activity that has occurred in the time period defined by the quick filter. The legends to the right of the charts display totals for the shown activities. You can use this information to inform Workstyle development or to show anomalous user behavior in your organization.

A warning message might display on the **Summary** page if there is a backlog of event processing. Verify your database configuration is set up to manage processing a large number of events.

The **Summary** dashboard includes the following tables:

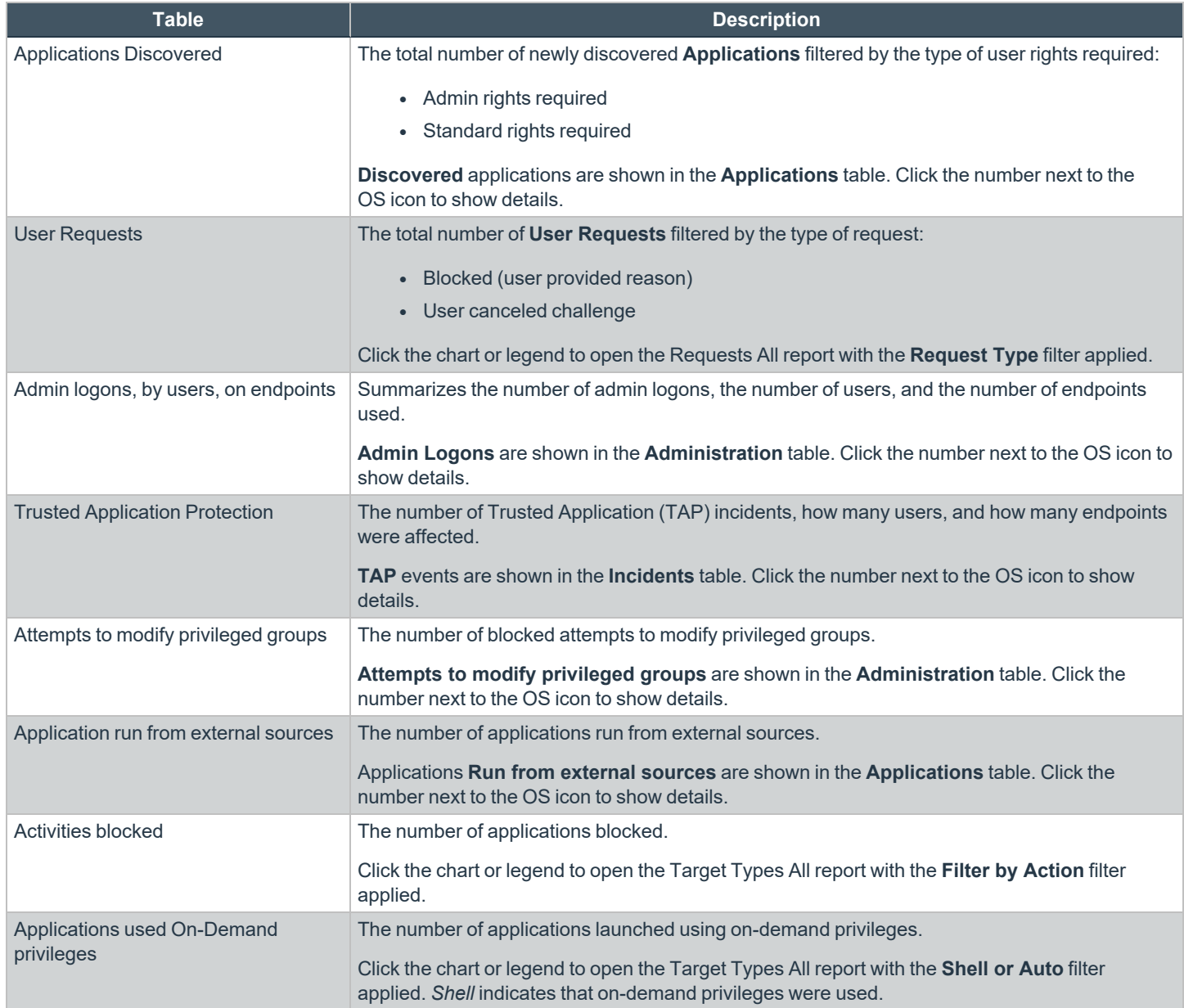

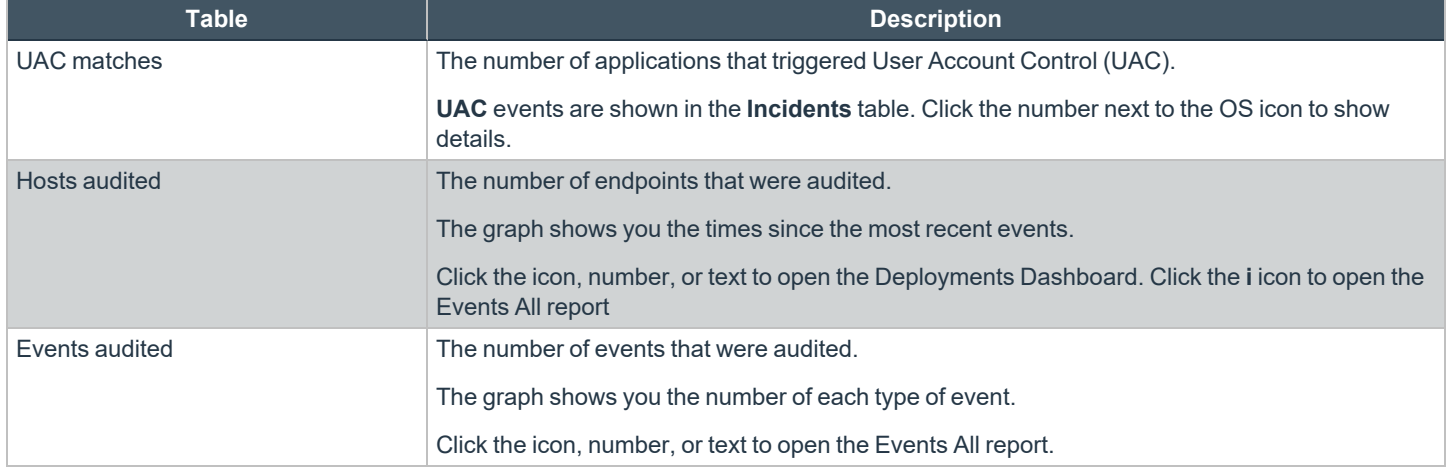

*For more information, please see the following:*

i

- <sup>l</sup> *""Discovery All" Report in Endpoint Privilege [Management"](#page-33-0) on page 34*
- <sup>l</sup> *"Requests Dashboard in Endpoint Privilege [Management"](#page-55-0) on page 56*
- <sup>l</sup> *"Privileged Logons Report in Endpoint Privilege [Management"](#page-51-1) on page 52*
- <sup>l</sup> *"""Trusted Application Protection" Dashboard in Endpoint Privilege [Management"](#page-47-0) on page 48*
- <sup>l</sup> *""Target Types All" Report in Endpoint Privilege [Management"](#page-46-0) on page 47*
- <sup>l</sup> *[""Deployments"](#page-54-0) Dashboard in Endpoint Privilege Management" on page 55*
- <sup>l</sup> *["Events](#page-56-1) All" on page 57*

### <span id="page-26-0"></span>**Discovery Dashboard in Endpoint Privilege Management Reporting**

The report displays information about applications discovered by the reporting database for the first time. An application is first discovered when an event is received by the Endpoint Privilege Management Reporting database.

#### **Operating Systems Terminology**

The **Discovery Dashboard** displays events from Windows and macOS operating systems. The terminology differences are:

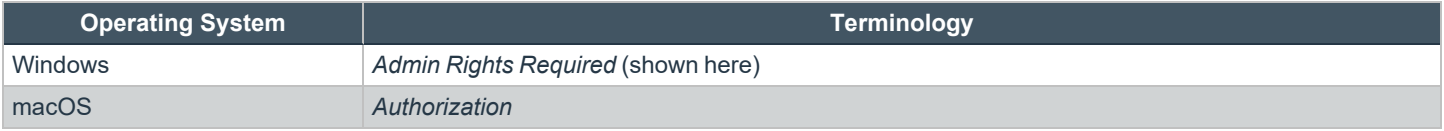

The terminology is shown when you switch operating systems using the **Platform** filter.

#### The **Discovery Dashboard** has the following charts:

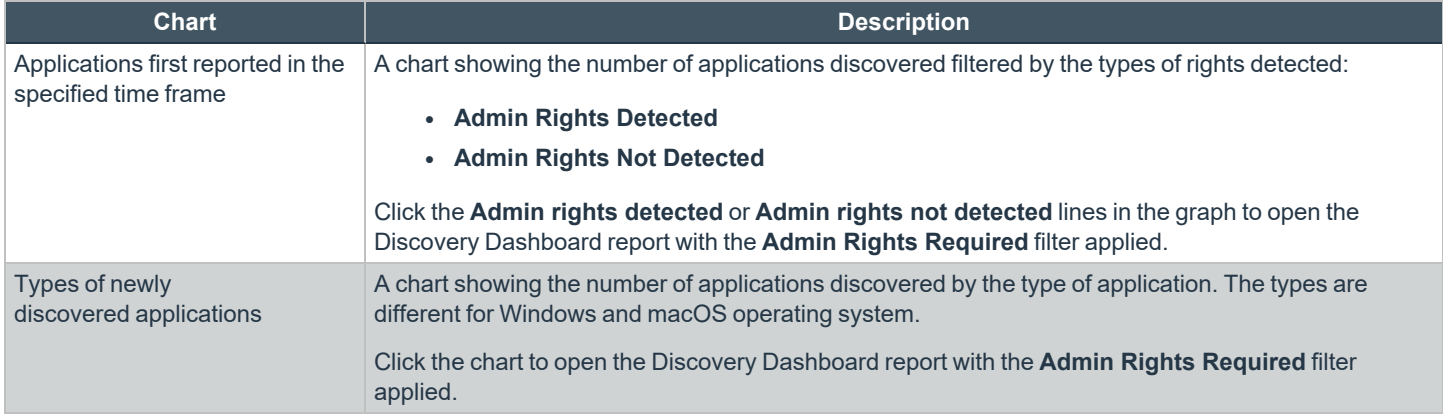

The Discovery Dashboard has the following tables:

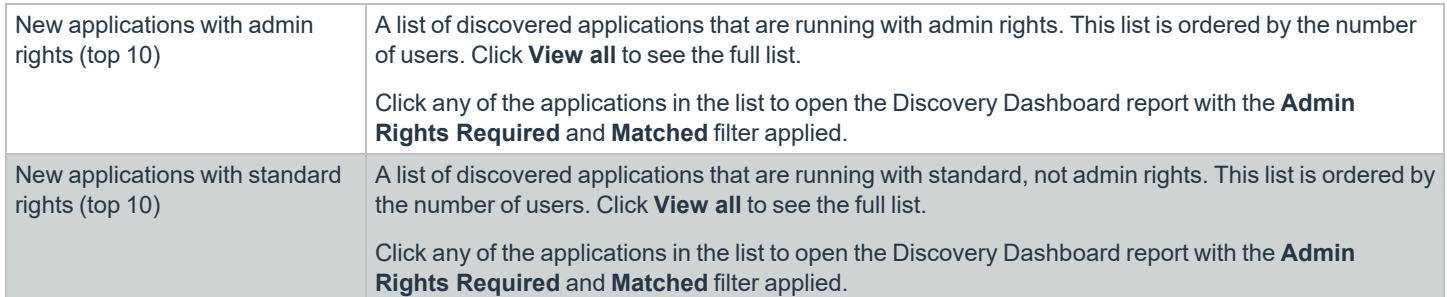

<sup>©2003-2024</sup> BeyondTrust Corporation. All Rights Reserved. Other trademarks identified on this page are owned by their respective owners. BeyondTrust is not a chartered bank or trust company, or depository institution. It is not authorized to accept deposits or trust accounts and is not licensed or regulated by any state or federal banking authority.

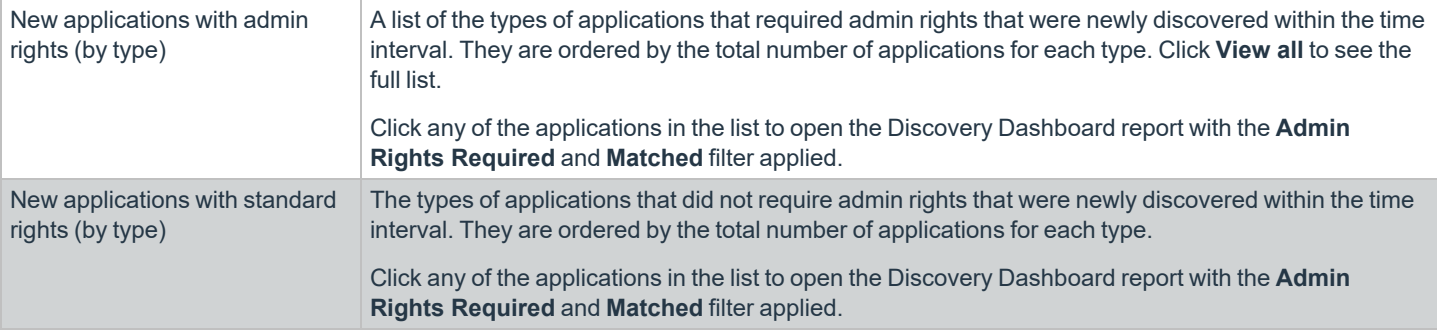

- *For more information, please see the following:* 
	- <sup>l</sup> *["Platform"](#page-13-1) on page 14*

i

- <sup>l</sup> *"First [Reported"](#page-13-2) on page 14*
- <sup>l</sup> *["Admin](#page-16-0) Rights" on page 17*

#### <span id="page-28-0"></span>**"Discovery By Path" Report in Endpoint Privilege Management**

Displays all distinct applications installed in certain locations that are discovered during the specified time frame.

- <sup>l</sup> **System:** C:\Windows\
- <sup>l</sup> **Program Files:** C:\Program Files\, C:\Program Files (x86)\
- <sup>l</sup> **User Profiles:** C:\Users

*Note: The paths can be changed using the filter panel.*

The following columns are available for the Windows **Discovery By Path** table:

- Path: The Path category that the application was installed in. You can click the  $+$  icon to expand the row and see each application.
- **# Users:** The number of users.
- <sup>l</sup> **Median # processes / user:** The median number of processes per user.
- **# Hosts:** The number of hosts. Drill down to view a list of hosts the application events came from.
- <sup>l</sup> **# Processes:** The number of processes. Drill down to see the **Events All** table and lists the events received in the time period for the selected application.
- **# Applications:** The number of applications.
- **Date first reported:** The date the application was first entered in the database.
- **· Date first executed:** The first known date the application was executed.

1 *For more information on the quick filters that are available, please see the following:*

- <sup>l</sup> *["Platform"](#page-13-1) on page 14*
- <sup>l</sup> *"First [Reported"](#page-13-2) on page 14*
- <sup>l</sup> *"First [Executed"](#page-13-3) on page 14*
- <sup>l</sup> *["Path"](#page-16-1) on page 17*
- <sup>l</sup> *["Authorization"](#page-16-2) on page 17 (macOS only)*
- <sup>l</sup> *["Source"](#page-16-3) on page 17 (Windows only)*
- <sup>l</sup> *["Admin](#page-16-0) Rights" on page 17 (Windows only)*
- <sup>l</sup> *["Ownership"](#page-17-0) on page 18 (Windows only)*
- <sup>l</sup> *["Matched"](#page-17-1) on page 18 (Windows only)*

### <span id="page-29-0"></span>**"Discovery By Publisher" Report in Endpoint Privilege Management**

The table displays the discovered applications grouped by publisher. Where there is more than one application per publisher, click **+** to expand the entry to examine each application.

The following columns are available for the Windows and macOS **Discovery By Publisher** table:

- **Publisher:** The publisher of the applications.
- **Description:** The description of the application.
- Name: The product name of the application.
- **Type:** The type of application.
- **Version:** The version number of a specific application.
- **# Users:** The number of users.
- <sup>l</sup> **Median # processes / user:** The median number of processes per user.
- **# Hosts:** The number of hosts.
- **# Processes:** The number of processes.
- **# Applications:** The number of applications.
- **Date first reported:** The date the application was first entered in the database.
- <sup>l</sup> **Date first executed:** The first known date the application was executed.
- <sup>l</sup> **Name:** The product name. This is hidden by default but you can select it from the **Actions** > **Choose Columns** menu.

Some of these columns allow you to drill down to additional information:

- *i* icon: Opens the Applications report for that application.
- **# Users:** Displays a list of users the application events came from.
- **# Hosts:** Displays a list of hosts the application events came from.
- <sup>l</sup> **# Processes:** Displays the **Events All** table and lists the events received in the time period for the selected application.
- i *For more information on the quick filters that are available, please see the following:* 
	- <sup>l</sup> *["Platform"](#page-13-1) on page 14*
	- <sup>l</sup> *"First [Reported"](#page-13-2) on page 14*
	- <sup>l</sup> *"First [Executed"](#page-13-3) on page 14*
	- <sup>l</sup> *["Path"](#page-16-1) on page 17*
	- <sup>l</sup> *["Authorization"](#page-16-2) on page 17 (macOS only)*
	- <sup>l</sup> *["Source"](#page-16-3) on page 17 (Windows only)*
	- <sup>l</sup> *["Admin](#page-16-0) Rights" on page 17 (Windows only)*
	- <sup>l</sup> *["Ownership"](#page-17-0) on page 18 (Windows only)*
	- <sup>l</sup> *["Matched"](#page-17-1) on page 18 (Windows only)*

# **BeyondTrust**

# <span id="page-30-0"></span>**"Discovery By Type" Report in Endpoint Privilege Management**

The table displays applications filtered by type. When there is more than one application per type, click **+** to expand the entry to see each application.

The following columns are available for the Windows and macOS **Discovery By Type** table:

- **Type:** The type of application.
- **# Users:** The number of users.
- <sup>l</sup> **Median # processes / user:** The median number of processes per user.
- <sup>l</sup> **# Hosts:** The number of hosts.
- **# Processes:** The number of processes.
- **Applications:** The number of applications.
- **Date first reported:** The date the application was first entered in the database.
- **· Date first executed:** The first known date the application was executed.

Some of these allow you to drill down to additional information:

- <sup>l</sup> *i* icon: Opens the **Target Types** > **Applications report** which is filtered to that application.
- **# Users:** Displays a list of users the application events came from.
- **# Hosts:** Displays a list of hosts the application events came from.
- <sup>l</sup> **# Processes:** Displays the **Events All** table and lists the events received in the time period for the selected application.

i *For more information on the available quick filters, please see the following:* 

- <sup>l</sup> *["Platform"](#page-13-1) on page 14*
- <sup>l</sup> *"First [Reported"](#page-13-2) on page 14*
- <sup>l</sup> *"First [Executed"](#page-13-3) on page 14*
- <sup>l</sup> *["Path"](#page-16-1) on page 17*
- <sup>l</sup> *["Authorization"](#page-16-2) on page 17 (macOS only)*
- <sup>l</sup> *["Source"](#page-16-3) on page 17 (Windows only)*
- <sup>l</sup> *["Admin](#page-16-0) Rights" on page 17 (Windows only)*
- <sup>l</sup> *["Ownership"](#page-17-0) on page 18 (Windows only)*
- <sup>l</sup> *["Matched"](#page-17-1) on page 18 (Windows only)*

# <span id="page-31-0"></span>**"Discovery Requiring Elevation" Report in Endpoint Privilege Management**

The table displays the applications that were elevated or required admin rights.

The following columns are available for the Windows and macOS **Discovery Requiring Elevation** table:

- **Description:** The description of the application.
- **Publisher:** The publisher of the application.
- Name: The product name of the application.
- **Type:** The type of application.
- <sup>l</sup> **# Users:** The number of users.
- <sup>l</sup> **Median # processes / user:** The median number of processes per user.
- **# Hosts:** The number of hosts.
- **# Processes:** The number of processes.
- **Version:** The version number of a specific application.
- <sup>l</sup> **Elevate Method:** The type of method used to elevate the application: **All**, **Admin account used**, **Auto-elevated**, or **on-demand**.
- **Date first reported:** The date the application was first entered in the database.
- <sup>l</sup> **Date first executed:** The first known date the application was executed.

Some of these allow you to drill down to additional information:

- <sup>l</sup> *i* icon: Opens the **Target Types** > **Applications report** filtered to that application.
- **# Users:** Displays a list of users the application events came from.
- **# Hosts:** Displays a list of hosts the application events came from.
- <sup>l</sup> **# Processes:** Displays the **Events All** table and lists the events received in the time period for the selected application.
- <sup>l</sup> **Elevate Method:** Displays the **Events All** table with an extra **Elevate Method** column.

i *For more information on the available quick filters, please see the following:* 

- <sup>l</sup> *["Platform"](#page-13-1) on page 14*
- <sup>l</sup> *"First [Reported"](#page-13-2) on page 14*
- <sup>l</sup> *"First [Executed"](#page-13-3) on page 14*
- <sup>l</sup> *["Elevate](#page-16-4) Method" on page 17*
- <sup>l</sup> *["Path"](#page-16-1) on page 17*
- <sup>l</sup> *["Source"](#page-16-3) on page 17*
- <sup>l</sup> *["Challenge](#page-16-5) / Response" on page 17*
- <sup>l</sup> *["Ownership"](#page-17-0) on page 18 (macOS only)*
- <sup>l</sup> *["Matched"](#page-17-1) on page 18*

depository institution. It is not authorized to accept deposits or trust accounts and is not licensed or regulated by any state or federal banking authority.

# <span id="page-32-0"></span>**"Discovery From External Sources" Report in Endpoint Privilege Management**

The table displays all applications that originated from an external source such as the internet or an external drive.

The following columns are available for the **Windows Discovery from External Sources** table:

- **Description:** The description of the application.
- **Publisher:** The publisher of the application.
- Name: The product name of the application.
- **Type:** The type of application.
- **Source:** The source of the application.
- **# Users:** The number of users.
- <sup>l</sup> **Median # processes / user:** The median number of processes per user.
- **# Hosts:** The number of hosts.
- **# Processes:** The number of processes.
- Version: The version number of the application.
- **Date first reported:** The date the application was first entered in the database.
- **Date first executed:** The first known date the application was executed.

Some of these allow you to drill down to additional information:

- *i* **icon: Opens the Applications report** for that application.
- **# Users:** Displays a list of users the application events came from.
- **# Hosts:** Displays a list of hosts the application events came from.
- <sup>l</sup> **# Processes:** Opens the **Events All** table and lists the events received in the time period for the selected application.

1 *For more information on the available quick filters, please see the following:* 

- <sup>l</sup> *["Platform"](#page-13-1) on page 14*
- <sup>l</sup> *"First [Reported"](#page-13-2) on page 14*
- <sup>l</sup> *"First [Executed"](#page-13-3) on page 14*
- <sup>l</sup> *["Path"](#page-16-1) on page 17*
- <sup>l</sup> *["Source"](#page-16-3) on page 17*
- <sup>l</sup> *["Admin](#page-16-0) Rights" on page 17*
- <sup>l</sup> *["Ownership"](#page-17-0) on page 18*
- <sup>l</sup> *["Matched"](#page-17-1) on page 18*

## <span id="page-33-0"></span>**"Discovery All" Report in Endpoint Privilege Management**

The table lists all applications discovered in the time period, grouped by the application description so that if multiple versions of the same application exist, they are grouped on the same line. Click **+** in the **Version** column to expand the list.

The following columns are available for the Windows and macOS Discovery All table:

- **Description:** The description of the application.
- **Publisher:** The publisher of the application.
- Name: The product name of the application.
- **Type:** The type of application.
- **Version:** The version number of the application.
- **# Users:** The number of users.
- <sup>l</sup> **Median # processes / user:** The median number of processes per user.
- **# Hosts:** The number of hosts.
- **# Processes:** The number of processes.
- **Date first reported:** The date the application was first entered in the database.
- <sup>l</sup> **Date first executed:** The first known date the application was executed.
- <sup>l</sup> **Name:** The product name. This is hidden by default but you can select it from the **Actions** > **Choose Columns** menu.

Some of these columns allow you to drill down to additional information:

- *i* icon: Opens the Applications report for that specific application.
- **# Users:** Displays a list of users the application events came from.
- <sup>l</sup> **# Hosts:** Displays a list of hosts the application events came from.
- <sup>l</sup> **# Processes:** Displays the **Events All** table.

i *For more information on the available quick filters, please see the following:* 

- <sup>l</sup> *["Platform"](#page-13-1) on page 14*
- <sup>l</sup> *"First [Reported"](#page-13-2) on page 14*
- <sup>l</sup> *"First [Executed"](#page-13-3) on page 14*
- <sup>l</sup> *["Path"](#page-16-1) on page 17*
- <sup>l</sup> *["Authorization"](#page-16-2) on page 17 (macOS only)*
- <sup>l</sup> *["Source"](#page-16-3) on page 17 (Windows only)*
- <sup>l</sup> *["Admin](#page-16-0) Rights" on page 17 (Windows only)*
- <sup>l</sup> *["Ownership"](#page-17-0) on page 18 (Windows only)*
- <sup>l</sup> *["Matched"](#page-17-1) on page 18 (Windows only)*

## <span id="page-34-0"></span>**Actions Dashboard in Endpoint Privilege Management Reporting**

The **Actions** dashboard breaks down the application activity by the type of action. It also lists the most active targets.

The **Actions** dashboard has the following charts:

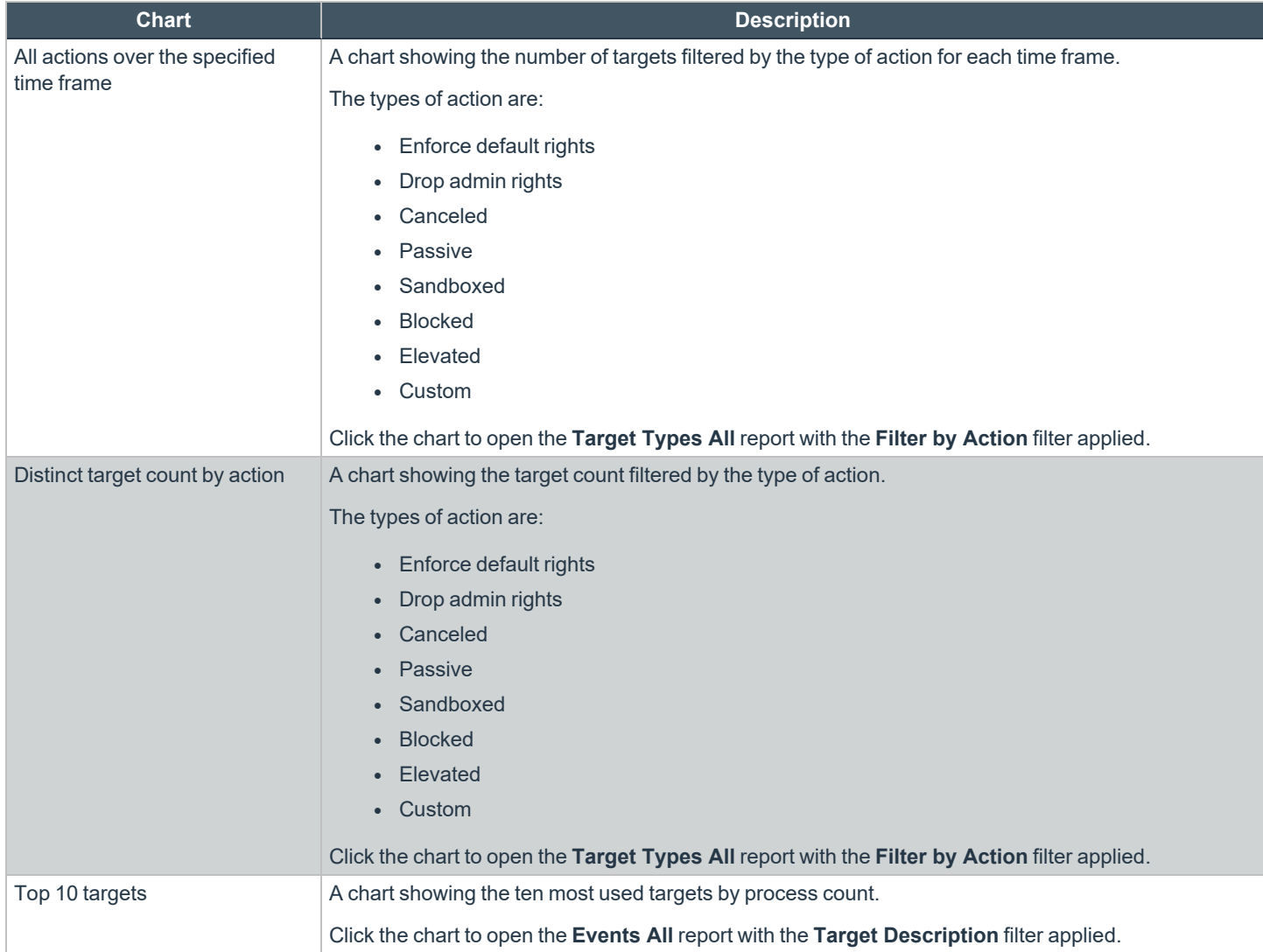

*For more information, please see the following:* 

<sup>l</sup> *""Target Types All" Report in Endpoint Privilege [Management"](#page-46-0) on page 47*

- <sup>l</sup> *""Events" Dashboard in Endpoint Privilege [Management"](#page-56-0) on page 57*
- <sup>l</sup> *"Time [Range"](#page-13-4) on page 14*

i

<sup>l</sup> *"Filter by [Target](#page-14-0) Type" on page 15*

**SALES:** www.beyondtrust.com/contact **SUPPORT:** www.beyondtrust.com/support **DOCUMENTATION:** www.beyondtrust.com/docs 35

# **BeyondTrust**

### <span id="page-35-0"></span>**"Actions Elevated" Report in Endpoint Privilege Management**

The **Actions Elevated** report shows three charts for the Elevated action.

• Elevated actions filtered by the target type per time period.

Click an area in the chart to open the **Target Types** > **All** report with the **Filter By Target Type** and **Filter by Action** filters applied.

• Distinct target count by the target type for the duration of the time period.

Click an area in the chart or the URLs in the legend to open the **Target Types** > **All** report with the **Filter By Target Type** and **Filter by Action** filters applied.

• The top 10 Targets.

Click an area in the chart opens the **Events** > **All** table with the **Action** and **Target Description** filters applied.

The target types are:

- All
- Application
- Services
- <sup>l</sup> COM
- Remote PowerShell
- ActiveX
- $\cdot$  URL
- Content

*For more information on the available quick filters, please see the following:*  1

- <sup>l</sup> *["Platform"](#page-13-1) on page 14*
- <sup>l</sup> *"Time [Range"](#page-13-4) on page 14*
- <sup>l</sup> *"Filter by [Target](#page-14-0) Type" on page 15*
- <sup>l</sup> *"Other [Actions"](#page-17-2) on page 18*
### **"Actions Blocked" Report in Endpoint Privilege Management**

The **Actions Blocked** report shows three charts for the blocked action:

• Blocked actions filtered by the target type per time period.

Clicking an area in the chart opens the **Target Types** > **All** report with the **Filter by Action** and **Filter By Target Type** applied.

• Distinct target count by the target type for the duration of the time period.

Clicking an area in the chart or the URLs in the legend opens the **Target Types** > **All** report with the **Filter by Action** and **Filter By Target Type** applied.

• The top 10 targets.

Clicking an area in the chart opens the **Events** > **All** table with the **Target Description** filter applied.

The target types are:

- All, Application
- Services
- <sup>l</sup> COM
- Remote PowerShell
- ActiveX
- URL
- Content

i *For more information on the available quick filters, please see the following:* 

- <sup>l</sup> *["Platform"](#page-13-0) on page 14*
- <sup>l</sup> *"Time [Range"](#page-13-1) on page 14*
- <sup>l</sup> *"Filter by [Target](#page-14-0) Type" on page 15*
- <sup>l</sup> *"Other [Actions"](#page-17-0) on page 18*

### **"Actions Passive" Report in Endpoint Privilege Management**

The **Actions Passive** report shows three charts for the passive action:

• Passive actions filtered by the target type per time period.

Click an area in the chart to open the **Target Types** > **All** report with the **Filter by Action** and **Filter By Target Type** applied.

• Distinct target count by the target type for the duration of the time period.

Click an area in the chart or the URLs in the legend to open the **Target Types** > **All** report with the **Filter by Action** and **Filter By Target Type** applied.

• The Top 10 Targets.

Click an area in the chart to open the **Events** > **All** table with the **Target Description** filter applied.

The target types are:

- $\cdot$  All
- Application
- Services
- <sup>l</sup> COM
- Remote PowerShell
- ActiveX
- $\cdot$  URL
- Content

*For more information on the available quick filters, please see the following:*  ı

- <sup>l</sup> *["Platform"](#page-13-0) on page 14*
- <sup>l</sup> *"Time [Range"](#page-13-1) on page 14*
- <sup>l</sup> *"Filter by [Target](#page-14-0) Type" on page 15*
- <sup>l</sup> *"Other [Actions"](#page-17-0) on page 18*

**SALES:** www.beyondtrust.com/contact **SUPPORT:** www.beyondtrust.com/support **DOCUMENTATION:** www.beyondtrust.com/docs 38

#### **"Actions Canceled" Report in Endpoint Privilege Management**

The **Actions Canceled** report shows three charts for the canceled action:

• Canceled actions filtered by the target type per time period.

Click an area in the chart to open the **Target Types** > **All** report with the **Filter by Action** and **Filter By Target Type** applied.

• Distinct target count by the target type for the duration of the time period.

Click an area in the chart or the URLs in the legend to open the **Target Types** > **All** report with the **Filter by Action** and **Filter By Target Type** applied.

• The top 10 Targets.

Click an area in the chart to open the **Events** > **All** table with the **Target Description** filter applied.

The target types are:

- $\cdot$  All
- Application
- Services
- <sup>l</sup> COM
- Remote PowerShell
- ActiveX
- $\cdot$  URL
- Content

*For more information on the available quick filters, please see the following:*  ı

- <sup>l</sup> *["Platform"](#page-13-0) on page 14*
- <sup>l</sup> *"Time [Range"](#page-13-1) on page 14*
- <sup>l</sup> *"Filter by [Target](#page-14-0) Type" on page 15*
- <sup>l</sup> *"Other [Actions"](#page-17-0) on page 18*

**SALES:** www.beyondtrust.com/contact **SUPPORT:** www.beyondtrust.com/support **DOCUMENTATION:** www.beyondtrust.com/docs 39

### **"Actions Other" Report in Endpoint Privilege Management**

The **Other** report is similar to the **Action** report but shows the less common action types. The default token type in this view is **Custom**.

The **Actions Other** report shows three charts for the other action:

• Actions with a Custom Token applied filtered by the target type per time period.

Click an area in the chart to open the **Target Types** > **All** report with the **Filter by Action** and **Filter By Target Type** applied.

• Actions with a Custom Token applied filtered by the target type for the duration of the time period.

Click an area in the chart or the URLs in the legend to open the **Target Types** > **All** report with the **Filter by Action** and **Filter By Target Type** applied.

• The top 10 actions with a Custom Token applied.

Click an area in the chart to open the **Events** > **All** table with the **Target Description** filter applied.

The target types are:

- $\cdot$  All
- Application
- Services
- <sup>l</sup> COM
- Remote PowerShell
- ActiveX
- $\cdot$  URL
- Content

i *For more information on the available quick filters, please see the following:* 

- <sup>l</sup> *["Platform"](#page-13-0) on page 14*
- <sup>l</sup> *"Time [Range"](#page-13-1) on page 14*
- <sup>l</sup> *"Filter by [Target](#page-14-0) Type" on page 15*
- <sup>l</sup> *"Other [Actions"](#page-17-0) on page 18*

### **"Actions Custom" Report in Endpoint Privilege Management**

The **Actions Custom** report shows three charts for the custom action:

• Custom actions filtered by the target type per time period.

Click an area in the chart to open the **Target Types** > **All** report with the **Filter by Action** and **Filter By Target Type** applied.

• Distinct target count by the target type for the duration of the time period.

Click an area in the chart or the URLs in the legend to open the **Target Types** > **All** report with the **Filter by Action** and **Filter By Target Type** applied.

• The top 10 Targets.

Click an area in the chart to open the **Events** > **All** table with the **Target Description** filter applied.

The target types are:

- $\cdot$  All
- Application
- Services
- <sup>l</sup> COM
- Remote PowerShell
- ActiveX
- $\cdot$  URL
- Content

*For more information on the available quick filters, please see the following:*  ٦

- <sup>l</sup> *"Time [Range"](#page-13-1) on page 14*
- <sup>l</sup> *"Filter by [Target](#page-14-0) Type" on page 15*

**SALES:** www.beyondtrust.com/contact **SUPPORT:** www.beyondtrust.com/support **DOCUMENTATION:** www.beyondtrust.com/docs 41

## **"Target Types" Dashboard in Endpoint Privilege Management Reporting**

The **Targets Types** dashboard breaks down the target activity by the type of target.

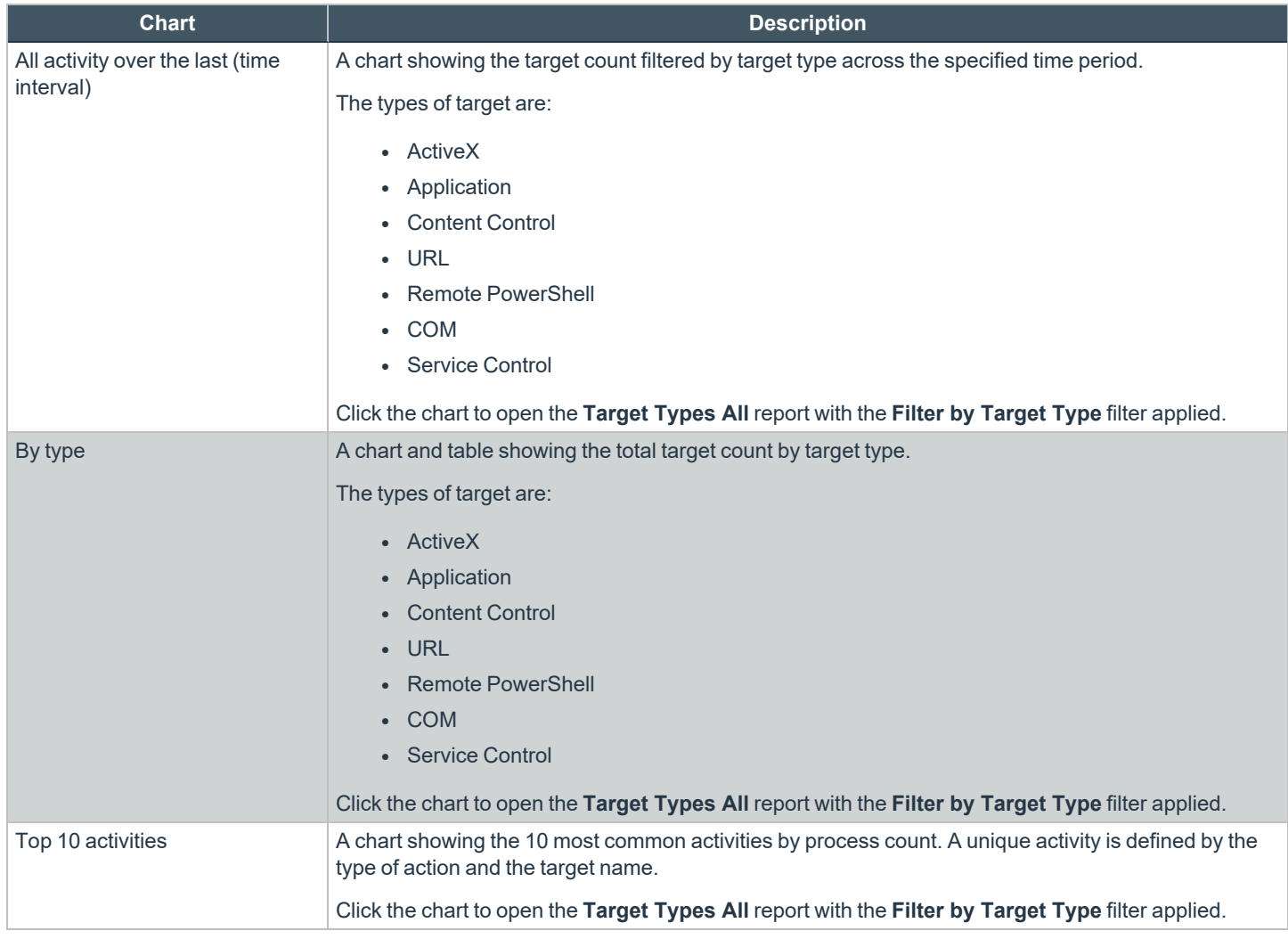

*For more information, please see the following:* 

- <sup>l</sup> *""Target Types All" Report in Endpoint Privilege [Management"](#page-46-0) on page 47*
- <sup>l</sup> *"Time [Range"](#page-13-1) on page 14*

i

- <sup>l</sup> *"Filter by [Action"](#page-14-1) on page 15*
- <sup>l</sup> *["Group](#page-17-1) By" on page 18*

### **"Target Types Applications" Report in Endpoint Privilege Management**

The **Target Types Applications** report shows three charts for the application target type:

• Applications activity over the time period.

Click an area in the chart to open the **Target Types** > **All** report with the **Filter By Target Type** and **Application Type** filters applied.

• Applications filtered by the application type active during the time period.

Click an area in the chart or the URLs in the legend to open the **Target Types** > **All Report** with the **Filter By Target Type** and **Application Type** filters applied.

• The top 10 application activities.

Click an area in the chart to open the **Events** > **All** table.

The application types are:

- Windows Store Application
- PowerShell Script
- Installer Package
- Uninstaller
- Control Panel Applets
- Registry Settings
- Windows Script
- Management Console Snapin
- Executable
- **Uninstaller**
- Batch File
- Binary
- **Bundle**
- Package
- System Preference
- Sudo Control
- Script

i

*For more information on the available quick filters, please see the following:* 

- <sup>l</sup> *["Platform"](#page-13-0) on page 14*
- <sup>l</sup> *"Time [Range"](#page-13-1) on page 14*
- <sup>l</sup> *"Filter by [Action"](#page-14-1) on page 15*
- <sup>l</sup> *"Filter by App [Type"](#page-15-0) on page 16*

### **"Target Types Services" Report in Endpoint Privilege Management**

The **Target Types Services** report shows three charts for the **Service** target type:

- <sup>l</sup> Services target types filtered by type of action over the time period. Click an area in the chart to open the **Target Types** > **All** report with the **Filter By Action** and **Filter by Target Type** filters applied.
- Services filtered by the type of action for the duration of the time period. Click an area in the chart or the URLs in the legend to open the **Target Types** > **All Report** with the **Filter By Action** and **Filter by Target Type** filters applied.
- <sup>l</sup> The top 10 services activities. Click an area in the chart to open the **Events** > **All** table with the **Target Type** and **Activity ID** filters applied.

The types of action are:

- Elevated
- Blocked
- Passive
- Sandboxed
- Custom
- Drop Admin Rights
- Enforce default rights
- Canceled

i

*For more information on the available quick filters, please see the following:* 

- <sup>l</sup> *["Platform"](#page-13-0) on page 14*
- <sup>l</sup> *"Time [Range"](#page-13-1) on page 14*
- <sup>l</sup> *"Filter by [Action"](#page-14-1) on page 15*

### **"Target Types COM" Report in Endpoint Privilege Management**

The **Target Types COM** (Component Object Model) report shows three charts for the COM target type:

- <sup>l</sup> COM target types filtered by type of action over the time period. Click an area in the chart to open the **Target Types > All** report with the **Filter By Action** and **Filter by Target Type** filters applied.
- COM target types filtered by the type of action for the duration of the time period. Click an area in the chart or the URLs in the legend to open the **Target Types > All** report with the **Filter By Action** and **Filter by Target Type** filters applied.
- <sup>l</sup> The top 10 COM target types. Click an area in the chart to open the **Events > All** table with the **Filter by Action** and **Filter by Target Type** filters applied.
- ÷. *For more information on the available quick filters, please see the following:* 
	- <sup>l</sup> *["Platform"](#page-13-0) on page 14*
	- <sup>l</sup> *"Time [Range"](#page-13-1) on page 14*
	- <sup>l</sup> *"Filter by [Action"](#page-14-1) on page 15*

### **"Target Types Remote PowerShell" Report in Endpoint Privilege Management**

The **Target Types Remote PowerShell** report shows three charts for the Remote PowerShell target type:

- <sup>l</sup> Remote PowerShell target types filtered by type of action over the time period. Click an area in the chart to open the **Target Types > All** report with the **Filter By Action** and **Filter by Target Type** filters applied.
- Remote PowerShell target types filtered by the type of action for the duration of the time period. Click an area in the chart or the URLs in the legend to open the **Target Types > All** with the **Filter By Action** and **Filter by Target Type** filters applied.
- <sup>l</sup> The top 10 Remote PowerShell activities. Click an area in the chart to open the **Events > All** table with the **Target Type** and **Activity ID** filters applied.

*For more information on the available quick filters, please see the following:* 

<sup>l</sup> *["Platform"](#page-13-0) on page 14*

i

- <sup>l</sup> *"Time [Range"](#page-13-1) on page 14*
- <sup>l</sup> *"Filter by [Action"](#page-14-1) on page 15*

<sup>©2003-2024</sup> BeyondTrust Corporation. All Rights Reserved. Other trademarks identified on this page are owned by their respective owners. BeyondTrust is not a chartered bank or trust company, or depository institution. It is not authorized to accept deposits or trust accounts and is not licensed or regulated by any state or federal banking authority. TC: 2/27/2024

#### <span id="page-46-0"></span>**"Target Types All" Report in Endpoint Privilege Management**

The table lists all applications active in the time period, grouped by the application description and ordered by user count descending. The following columns are available for the Windows and macOS **Discovery All** table:

- **Description:** The description of the application.
- **Platform:** The platform the events came from.
- **Publisher:** The publisher of the application.
- **Product Name:** The product name of the application.
- **Application Type:** The type of application.
- **Product Version:** The version number of the application.
- <sup>l</sup> **# Process Count:** The number of processes.
- **# User Count:** The number of users.
- **# Host Count:** The number of hosts.

Some of these columns allow you to drill down to additional information:

- <sup>l</sup> **i** icon: Opens the **Application** report with the **Application Desc** and **Publisher** filters applied.
- <sup>l</sup> **Process Count:** Opens the **Events** > **All** Table with the **Distinct Application ID** filter applied.
- **User Count:** Displays a list of users who generated events with that application within the time period.
- **Host Count:** Displays a list of hosts that generated events with that application within the time period.

If you want to see only applications controlled automatically or only applications launched using the shell menu, you can use the **Shell** or **Auto** filter. The values can be useful in discovering how many times applications are automatically elevated in comparison to deliberately elevated by the user through shell elevation.

*For more information on the available quick filters, please see the following:*  1

- <sup>l</sup> *["Platform"](#page-13-0) on page 14*
- <sup>l</sup> *"Time [Range"](#page-13-1) on page 14*
- <sup>l</sup> *"Filter by [Action"](#page-14-1) on page 15*
- <sup>l</sup> *"Filter by [Target](#page-14-0) Type" on page 15*

## **"Trusted Application Protection" Dashboard in Endpoint Privilege Management**

The report shows information about Trusted Application Protection (TAP) incidents. A TAP incident is a child process of a Trusted Application blocked due to a Trusted Application policy, or, a DLL blocked from loading by a Trusted Application because it does not have a trusted owner or trusted publisher.

*Note: There are no advanced filters for the Trusted Application Protection dashboard.*

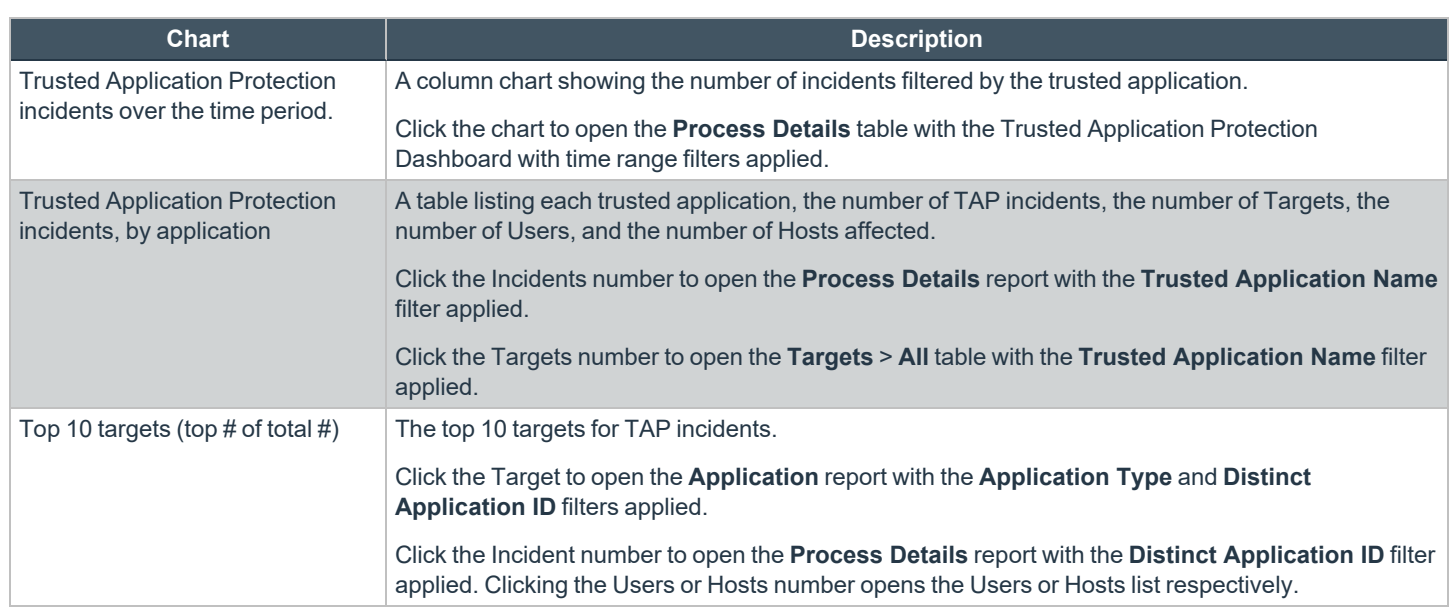

### **"Workstyles" Dashboard in Endpoint Privilege Management Reporting**

The **Workstyles** report displays how the Workstyles you deployed are used within the specified time period.

The **Workstyles** Dashboard has the following charts:

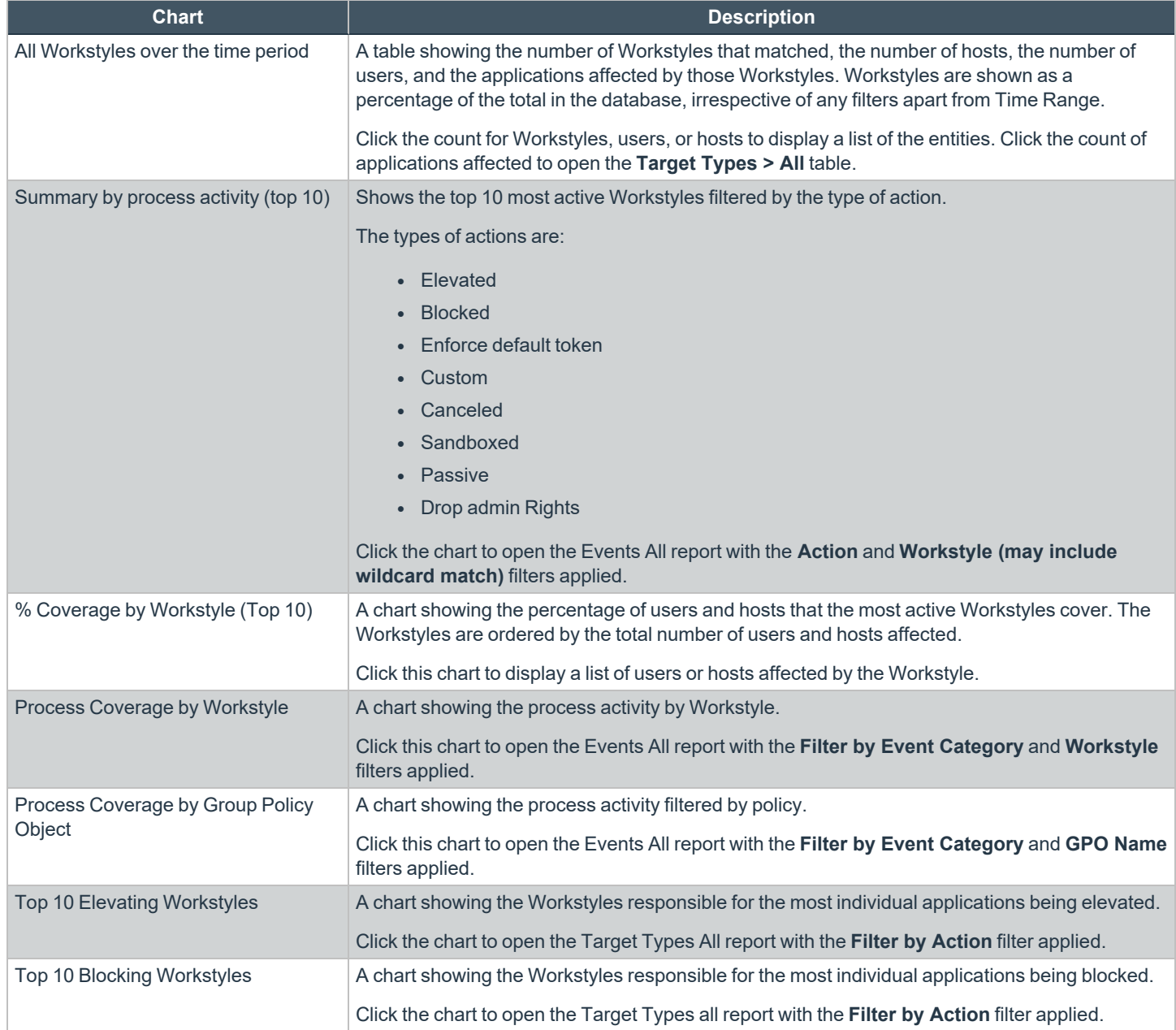

**SALES:** www.beyondtrust.com/contact **SUPPORT:** www.beyondtrust.com/support **DOCUMENTATION:** www.beyondtrust.com/docs 49

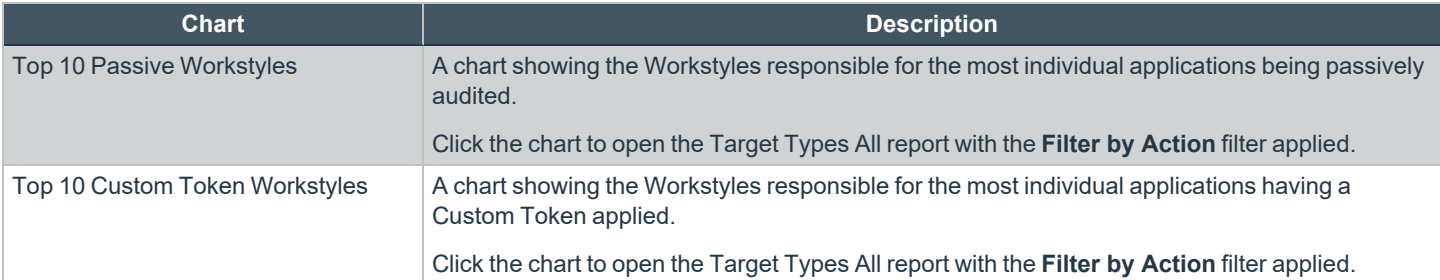

*For more information on the available quick filters, please see the following:* 

- <sup>l</sup> *["Events](#page-56-0) All" on page 57*
- <sup>l</sup> *""Target Types All" Report in Endpoint Privilege [Management"](#page-46-0) on page 47*
- <sup>l</sup> *["Platform"](#page-13-0) on page 14*
- <sup>l</sup> *"Time [Range"](#page-13-1) on page 14*
- <sup>l</sup> *"Filter by [Action"](#page-14-1) on page 15*
- <sup>l</sup> *"Filter by [Target](#page-14-0) Type" on page 15*

#### **Workstyles All**

Ť.

This table lists all Workstyles by actions in the time period, grouped by the Workstyle name.

The following columns are available for the **Workstyles All** table:

- **Workstyle Name:** The name of the Workstyle.
- **GPO Name:** The Group Policy Object name.
- **Elevated:** The count of the Elevated events.
- **Passive:** The count of the Passive events.
- **Blocked:** The count of the Blocked events.
- **Sandboxed:** The count of the Sandboxed events.
- **Canceled:** The count of the Canceled events.
- **Custom:** The count of the Custom events.
- **Drop Admin:** The count of the Drop Admin events.
- **Enforce Default:** The count of the events enforced by default.
- **Total:** The total number of events.
- **Policy Name:** The name of the policy that includes the Workstyle.

Some of these allow you to drill down to additional information:

- **•** The **i** icon opens a Workstyle report.
- <sup>l</sup> Click any of the numbers to see the list of events in **Events > All**.

i

*For more information on the available quick filters, please see the following:* 

- <sup>l</sup> *["Platform"](#page-13-0) on page 14*
- <sup>l</sup> *"Time [Range"](#page-13-1) on page 14*
- <sup>l</sup> *"Filter by [Target](#page-14-0) Type" on page 15*

**SALES:** www.beyondtrust.com/contact **SUPPORT:** www.beyondtrust.com/support **DOCUMENTATION:** www.beyondtrust.com/docs 51

## **"Users" Dashboard in Endpoint Privilege Management Reporting**

The **Users** report links to the **User Experience** report.

#### **User Experience Report in Endpoint Privilege Management**

The report shows how users interacted with Messages, Challenge/Response dialog boxes, and the Shell (On-Demand) menu.

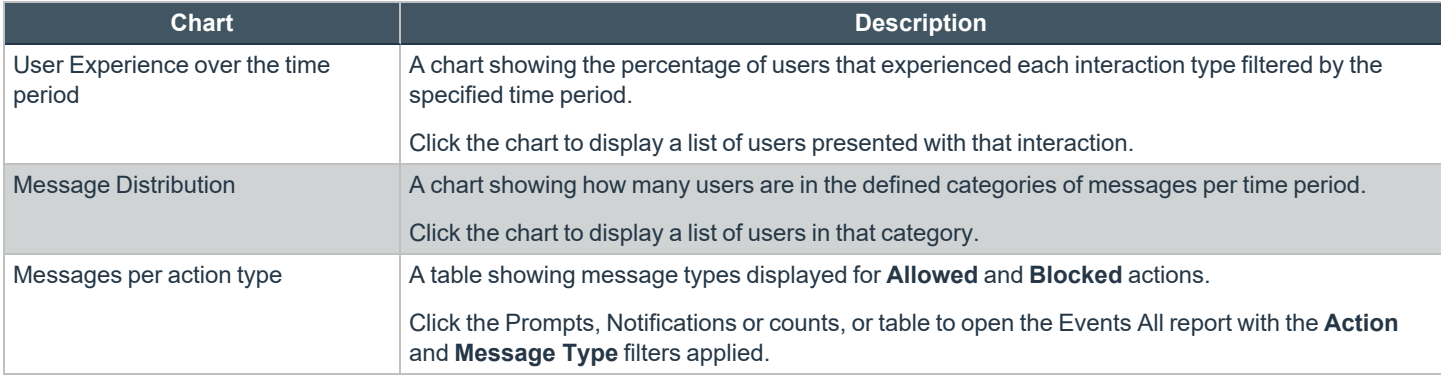

*For more information on the available quick filters, please see the following:* 

- <sup>l</sup> *["Events](#page-56-0) All" on page 57*
- <sup>l</sup> *["Platform"](#page-13-0) on page 14*

i

- <sup>l</sup> *"Time [Range"](#page-13-1) on page 14*
- <sup>l</sup> *"Filter by [Action"](#page-14-1) on page 15*

#### **Privileged Logons Report in Endpoint Privilege Management**

The **Privileged Logon** report shows you how many accounts with **Standard** rights, **Power User** rights and **Administrator** rights generated logon events filtered by the time frame.

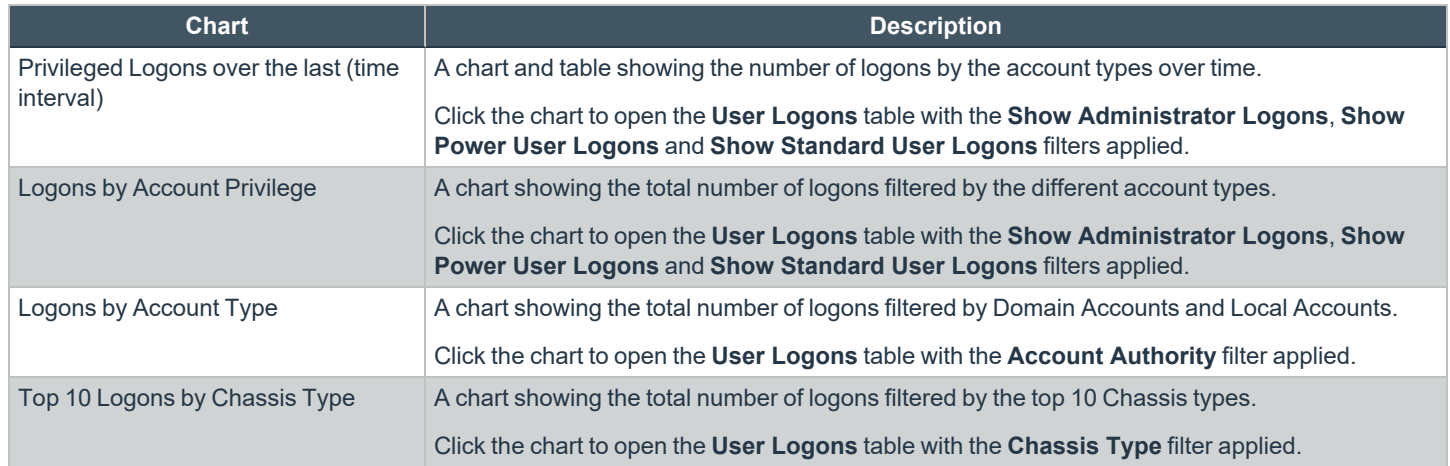

**SALES:** www.beyondtrust.com/contact **SUPPORT:** www.beyondtrust.com/support **DOCUMENTATION:** www.beyondtrust.com/docs 52

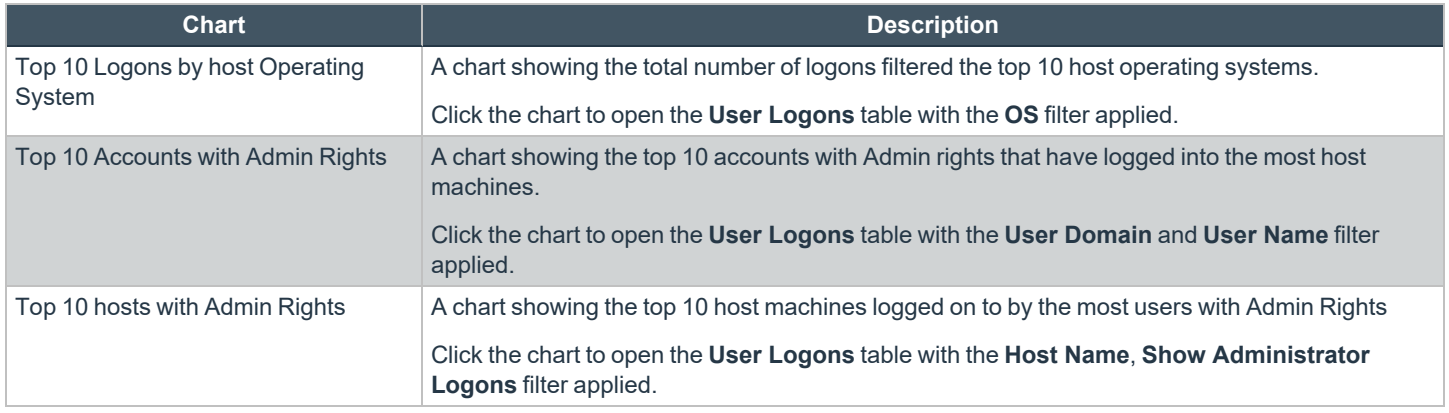

*For more information on the available quick filters, please see the following:* 

- <sup>l</sup> *For enabling user logon audits, the Collect User Information section of the Endpoint Privilege [Management](https://www.beyondtrust.com/docs/privilege-management/windows/index.htm) [Administration](https://www.beyondtrust.com/docs/privilege-management/windows/index.htm) Guide*
- <sup>l</sup> *["Platform"](#page-13-0) on page 14*

i

<sup>l</sup> *"Time [Range"](#page-13-1) on page 14*

#### **Privileged Account Management**

The **Privileged Account Management** report shows any blocked attempts to modify Privileged Accounts over the specified time interval.

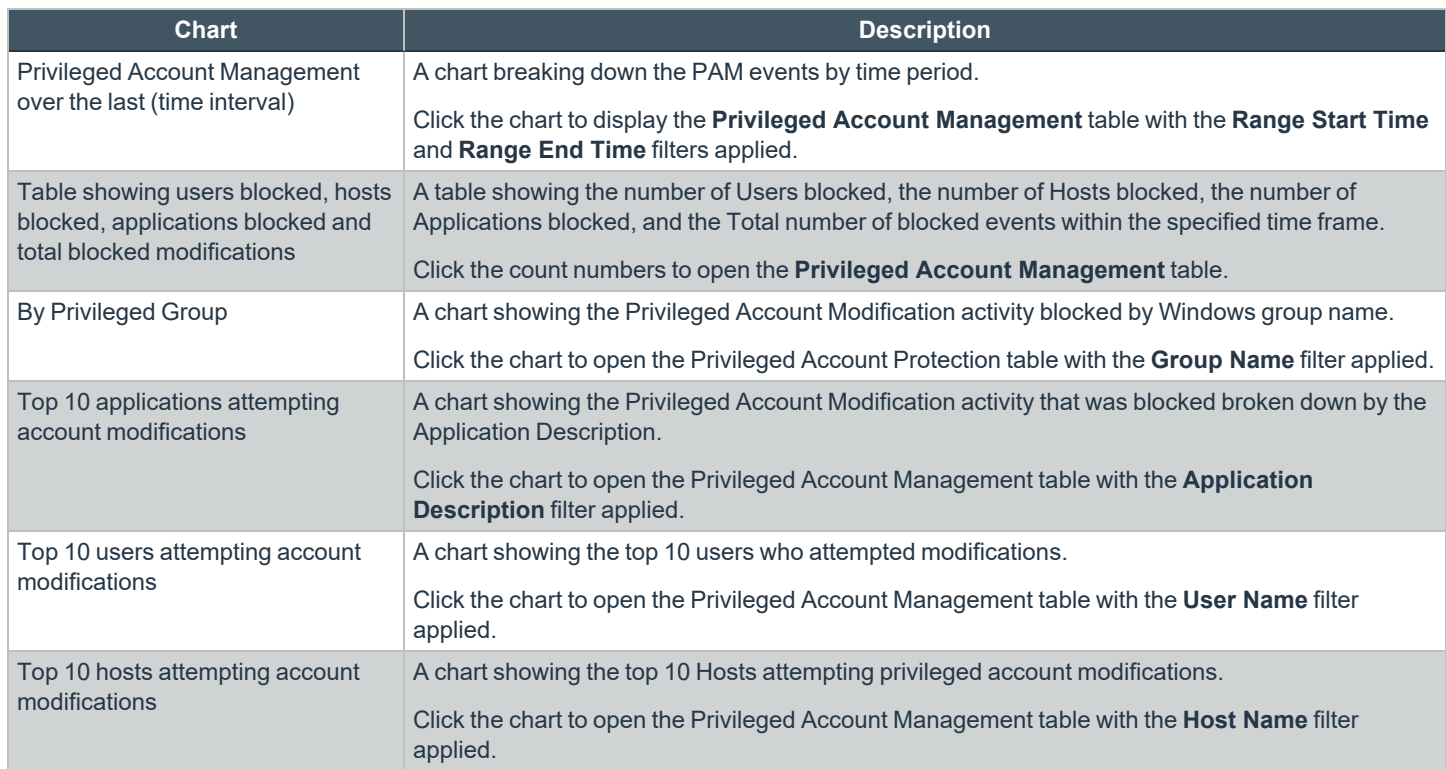

**SALES:** www.beyondtrust.com/contact **SUPPORT:** www.beyondtrust.com/support **DOCUMENTATION:** www.beyondtrust.com/docs 53

i

*For more information on the available quick filters, please see the following:* 

- For a list of Group Accounts that are considered privileged and for guidance on enabling generation of Privileged *Account Management audits, the Prohibit Privileged Account Management section of the [Endpoint](https://www.beyondtrust.com/docs/privilege-management/windows/index.htm) Privilege Management [Administration](https://www.beyondtrust.com/docs/privilege-management/windows/index.htm) Guide*
- <sup>l</sup> *["Platform"](#page-13-0) on page 14*
- <sup>l</sup> *"Time [Range"](#page-13-1) on page 14*

**SALES:** www.beyondtrust.com/contact **SUPPORT:** www.beyondtrust.com/support **DOCUMENTATION:** www.beyondtrust.com/docs 54

### <span id="page-54-0"></span>**"Deployments" Dashboard in Endpoint Privilege Management**

The **Deployments** dashboard shows you the versions of Endpoint Privilege Management that are currently installed in your organization. The dashboard filters the deployments by operating system, default language, chassis type, and operating system type.

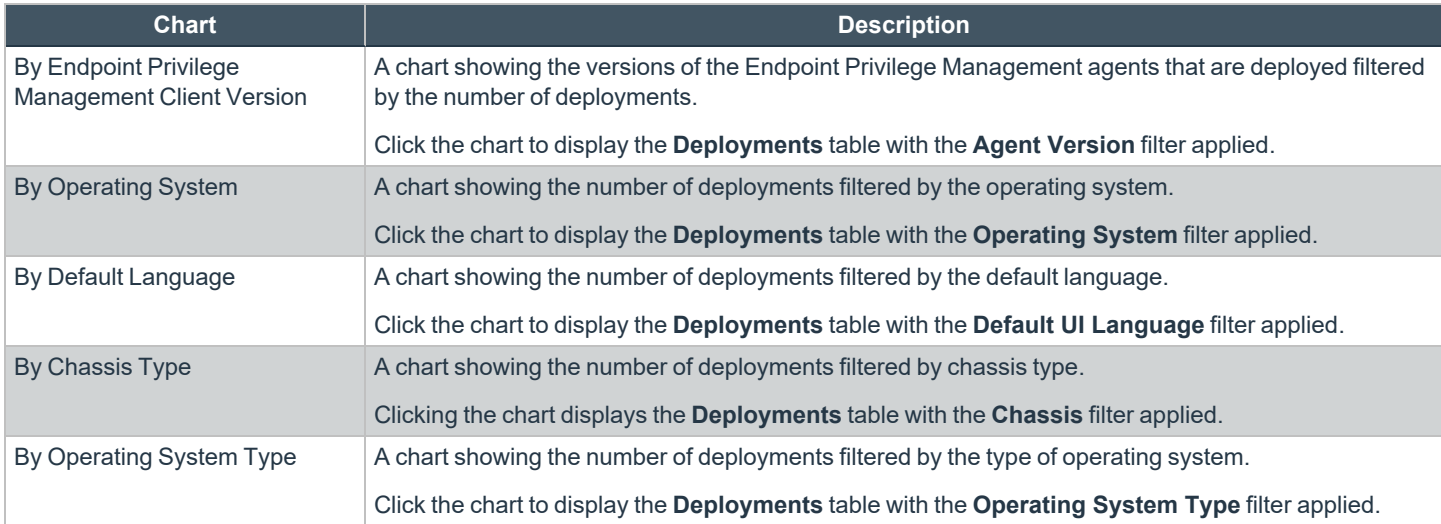

*For more information on the available quick filters, please see the following:* 

- <sup>l</sup> *For guidance on enabling collection of host information audits, the Endpoint Privilege Management [Administration](https://www.beyondtrust.com/docs/privilege-management/windows/index.htm) [Guide](https://www.beyondtrust.com/docs/privilege-management/windows/index.htm)*
- <sup>l</sup> *["Platform"](#page-13-0) on page 14*

i

<sup>l</sup> *"Time [Range"](#page-13-1) on page 14*

### **Requests Dashboard in Endpoint Privilege Management**

This report shows information about user requests raised over the specified time frame. A Blocked message with a reason entered or a canceled Challenge/Response message are requests.

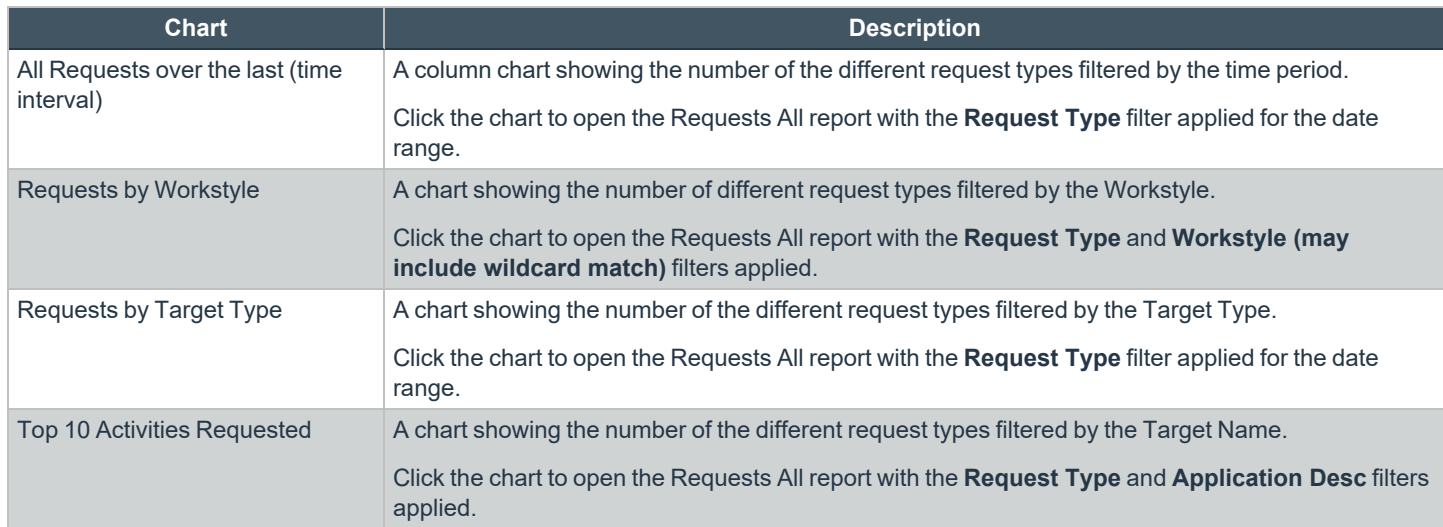

#### **Requests All**

٦

This report lists all the requests over the specified time period. Filters can be added using the dropdown **Filter Panel** and the table can be sorted by a specific column by clicking on the vertical arrows next to each column name.

The following columns are available for the **Windows Requests All** table:

- **Start Time:** The start time of the event.
- **Description:** The description of the application.
- **Workstyle:** The name of the Workstyle that triggered the event.
- **· User Name:** The user name of the user who triggered the event.
- **Host Name:** The host name where the event was triggered.
- **User Reason:** The reason the user provided for the request.
- **Request Type:** The type of request.
- **Reputation:** The reputation of the application.

Some of these allow you to drill down to additional information:

- **.** The **i** icon opens the **Event** report for that request.
- *For more information on the available quick filters, please see the following:* 
	- <sup>l</sup> *["Platform"](#page-13-0) on page 14* <sup>l</sup> *"Time [Range"](#page-13-1) on page 14*
	- <sup>l</sup> *"Filter by [Target](#page-14-0) Type" on page 15*

**SALES:** www.beyondtrust.com/contact **SUPPORT:** www.beyondtrust.com/support **DOCUMENTATION:** www.beyondtrust.com/docs 56

### **"Events" Dashboard in Endpoint Privilege Management**

This report shows information about the types of events raised over the specified time period. It also shows the time elapsed since a host raised an event.

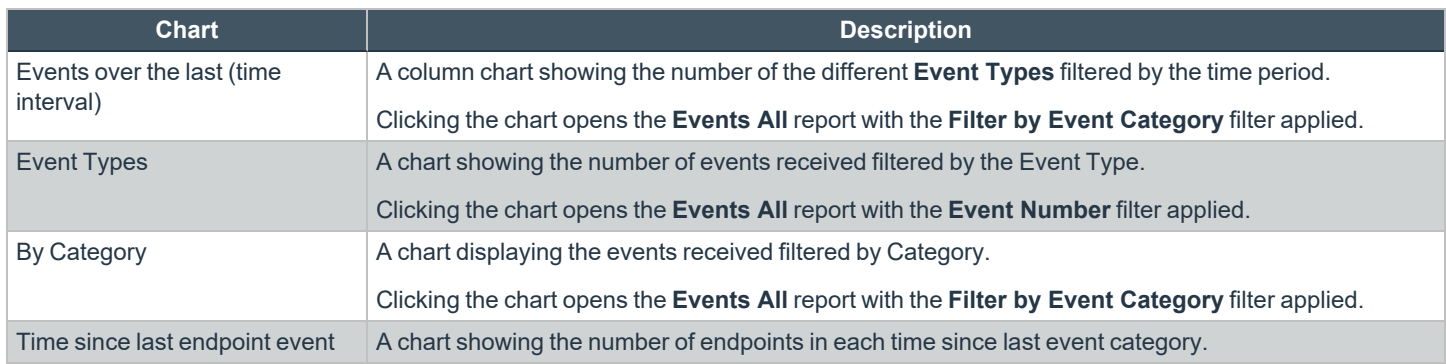

*For more information, please see the following:* 

- <sup>l</sup> *["Events](#page-56-0) All" on page 57*
- <sup>l</sup> *[""Deployments"](#page-54-0) Dashboard in Endpoint Privilege Management" on page 55*
- <sup>l</sup> *["Platform"](#page-13-0) on page 14*
- <sup>l</sup> *"Time [Range"](#page-13-1) on page 14*

#### <span id="page-56-0"></span>**Events All**

i

The following columns are available for the Windows and macOS **Events All** table:

- **Event Time:** The time of the event.
- **Reputation:** The reputation of the event, where applicable.
- **Platform:** The platform the event came from.
- **Description:** The description of the event.
- **User:** The user name of the user who triggered the event.
- Host: The host name where the event was triggered.
- **Workstyle:** The Workstyle containing the rule that triggered the event.
- **Event Category:** The category of the event.
- **Event Type:** The type of event.

Some of these columns allow you to drill down to additional information:

- *i* icon: opens the event report listing all the fields for that event.
- **Description:** opens the **Applications** Report.
- <sup>l</sup> **User:** opens the **User** Report.
- **Host: opens the Host Report.**
- **Workstyle:** opens the **Workstyle** Report.

*For more information on the available quick filters, please see the following:* 

- <sup>l</sup> *["Platform"](#page-13-0) on page 14*
- <sup>l</sup> *"Time [Range"](#page-13-1) on page 14*
- <sup>l</sup> *"Filter by Event [Category"](#page-15-1) on page 16*

#### **Process Detail**

i

The **Process Detail** report provides a higher level of detail for Process events than the **Events > All** table. Other event categories are not shown in this table. You can access the **Process Detail** report by clicking on **Process Detail** from the Quick Filter panel in the **Events > All** report.

The following columns are available for the Windows and macOS **Process Details** table:

- **Start Time:** The start time of the event.
- **Platform:** The platform that the event occurred on.
- **Description:** The description of the application.
- **Publisher:** The publisher of the application.
- **Application Type:** The type of application.
- **File Name:** The name of the file.
- **Command Line:** The command line of the process that triggered the event.
- **Product Name:** The product name of the application.
- **Product Version:** The product version of the application.
- <sup>l</sup> **Trusted Application:** The name of the trusted application.
- **· Trusted Application Version:** The version of the trusted application.
- <sup>l</sup> **Group Policy Object:** The name of the Endpoint Privilege Management policy (Windows only).
- **Workstyle:** The name of the Workstyle that the event was triggered from.
- **Message:** The message name if the event triggered a message.
- **Action:** The action associated with the event.
- <sup>l</sup> **Application Group:** The Application Group the application assignment rule belongs to.
- **PID:** The process identifier of the process.
- **Parent PID:** The parent process identifier.
- <sup>l</sup> **Parent Process File Name:** The parent process file name.
- <sup>l</sup> **Shell / Auto:** Whether the process was triggered on-demand or automatically (Windows only).
- **UAC Triggered:** Whether user account control was triggered (Windows only).
- <sup>l</sup> **Admin Rights Required:** Whether or not admin rights were required (Windows only).
- <sup>l</sup> **Authorization Required:** Whether or not authorization rights were required (macOS only).
- **User Name:** The name of the user who triggered the event.
- **Host Name:** The name of the host where the event was triggered.
- <sup>l</sup> **Rule Script File Name:** The name of the Rule Script (Power Rule).
- <sup>l</sup> **Rule Script Affected Rule:** True when the Rule Script (Power Rule) changed one or more of the Default Endpoint Privilege Management rule, otherwise false.
- **User Reason:** The reason given by the user if applicable.
- **COM Display Name:** The COM name if applicable (Windows only).
- **Source URL:** The URL of the event if applicable (Windows only).
- **BeyondTrust Zone Identifier:** The BeyondTrust Zone identifier if present.
- <sup>l</sup> **Uninstall Action:** This can be **None**, **Uninstall**, **Change/Modify**, or **Repair**.
- Auth Methods: The type of authentication method selected in the Policy Editor. Multiple values can be present and will be comma separated. Possible values: **Identity Provider**, **Password**, **Challenge Response**, **Smart Card**, and **User Request**.
- Idp Authentication User Name: The credential provided when adding an Identity Provider authorization message in the Policy Editor.

#### **Export Events to CSV File**

The number of items that can be displayed at one time might be limited by the browser display. Use **Export to CSV** to enter the number of rows to export to the CSV file.

All event filters will be saved to the file.

#### **"Database Administration" Report in Endpoint Privilege Management**

The **Database Administration** report is an optional feature and will only be available if you check the **Install audit database administration report** box during the Reporting Pack installation.

To view the report, navigate to it from the Reporting root directory.

In your web browser, go to the URL https://hostname/ReportServer. If you are using a named SSRS instance, the URL is https://hostname/ReportServer\_InstanceName:

- 1. Click the **BeyondTrust Endpoint Privilege Management** link where **Reporting** or **Avecto Privilege Guard** is the name of your Reporting database.
- 2. From the top of the list, click the **Admin** link.
- 3. Click the **ErpEventsAdmin** link.

The **Database Administration** report provides application event purge and exclusion functions. In some situations applications create an audit data volume that exhausts capacity. These functions allow you to respond to excess event data quickly.

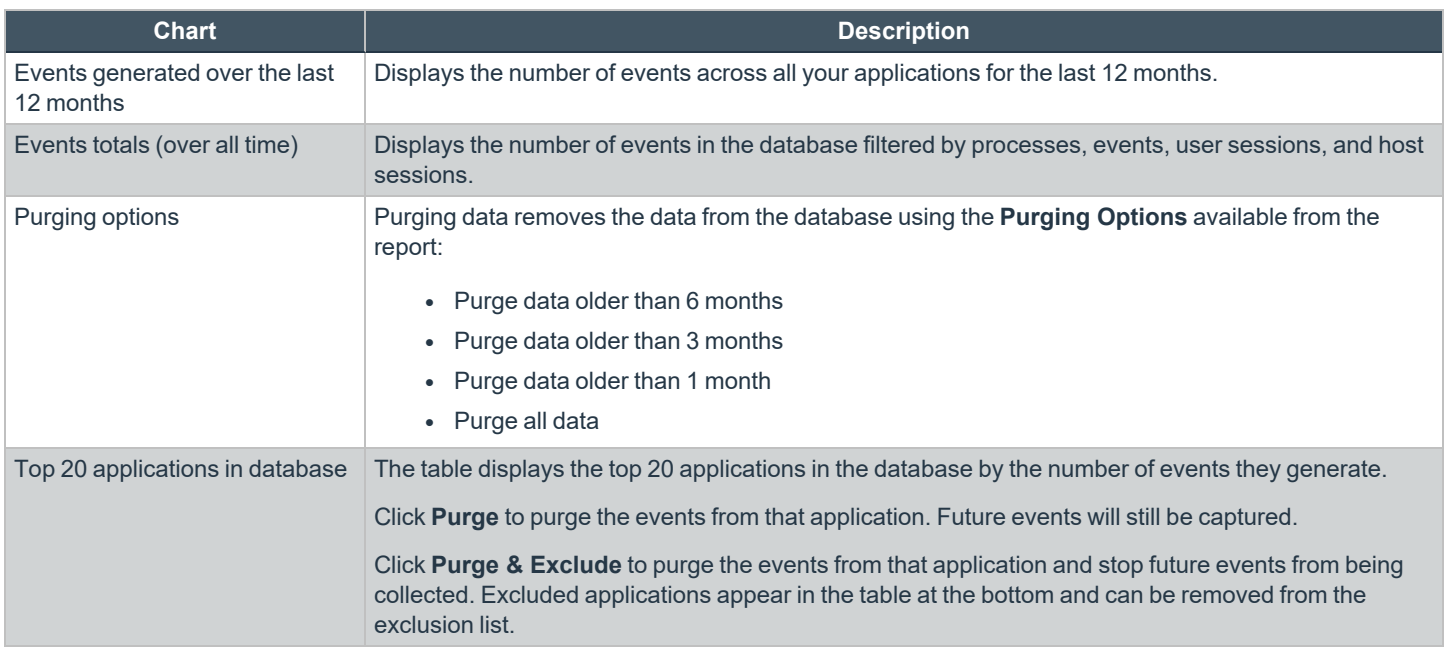

1

## **The Endpoint Privilege Management Purge Tool Utility**

Reporting includes an optional **ER Purge Tool**, which allows old data to be purged from the Endpoint Privilege Management database. The ER Purge Tool can be downloaded from the BeyondTrust website. After you install the ER Purge Tool, you can run it from the Windows Start Menu.

Note: Before purging large sets of data, please ensure your SQL Transaction logs can grow to accommodate this. It may be *necessary to delete data in stages when setting this up for the first time.*

For more information about the ER Purge Tool, please see the Endpoint Privilege [Management](https://www.beyondtrust.com/docs/privilege-management/windows/index.htm) Reporting Installation Guide *at [https://www.beyondtrust.com/docs/privilege-management/windows/index.htm.](https://www.beyondtrust.com/docs/privilege-management/windows/index.htm)*

## **Use Export Views in Endpoint Privilege Management Reporting**

BeyondTrust provides four denormalized export views for Endpoint Privilege Management events:

- ExportDefendpointStarts
- ExportLogons
- ExportPrivilegedAccountProtection
- ExportProcesses

For each view, the following data is sent to the Endpoint Privilege Management Reporting database. These export views are correct as of Endpoint Privilege Management Reporting 4.5.

#### **ExportDefendpointStarts**

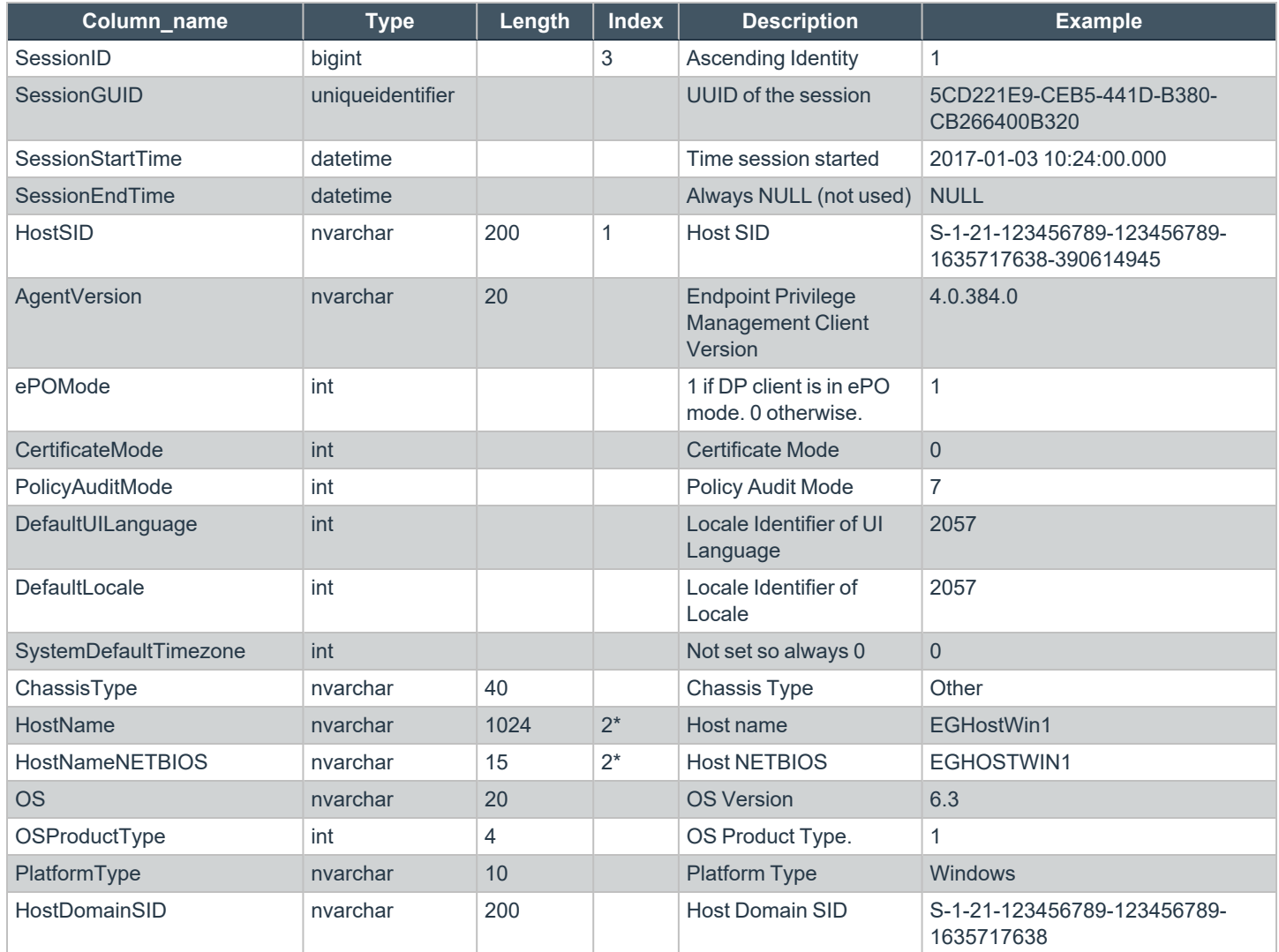

**SALES:** www.beyondtrust.com/contact **SUPPORT:** www.beyondtrust.com/support **DOCUMENTATION:** www.beyondtrust.com/docs 62

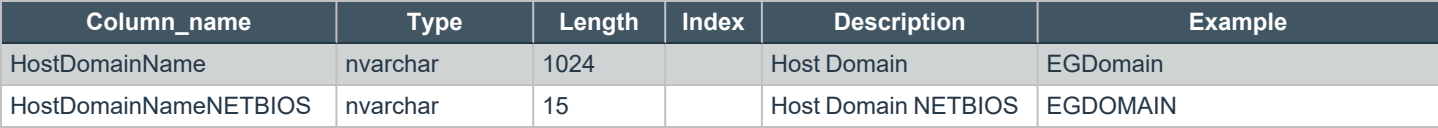

#### **ExportLogons**

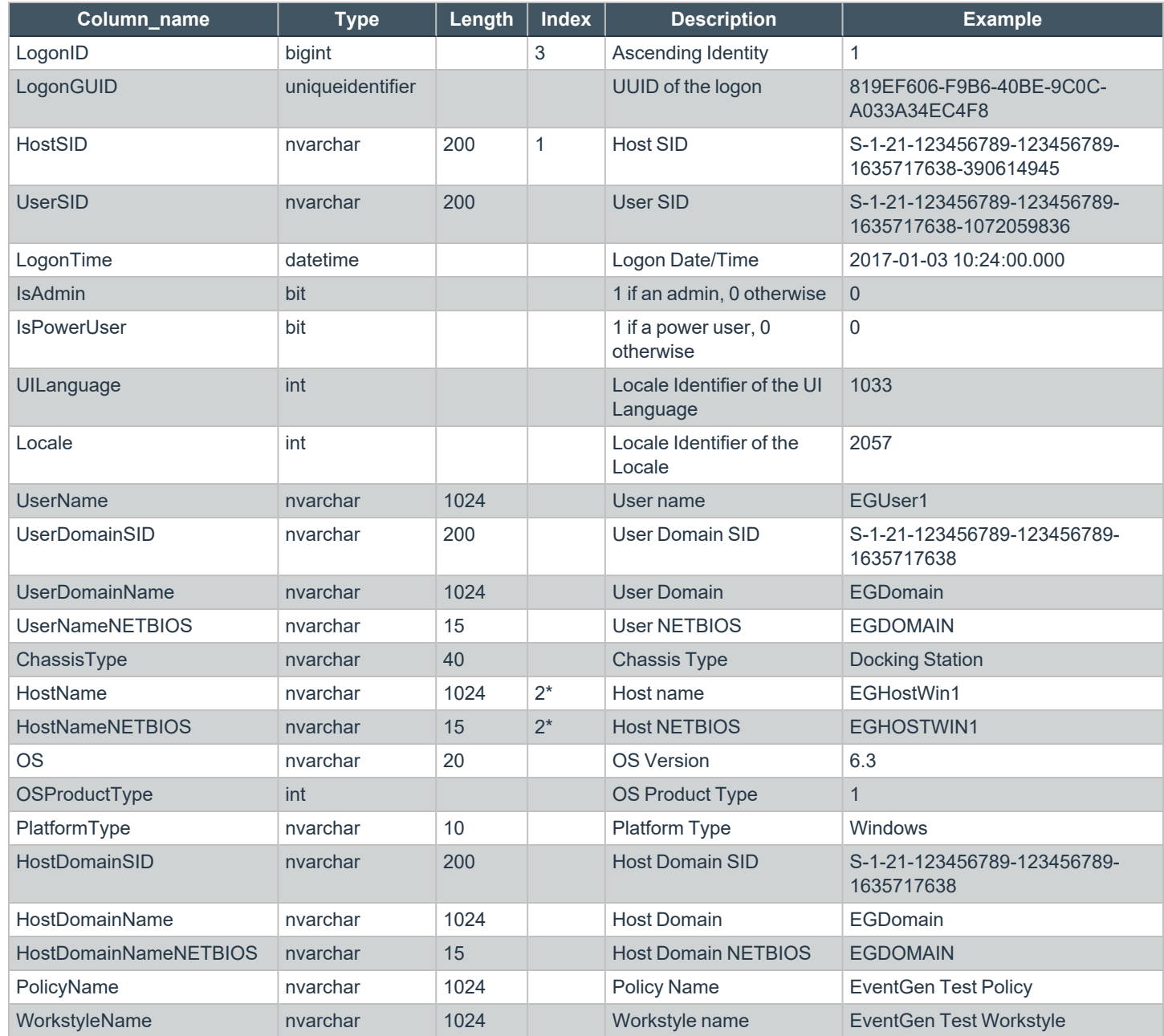

**SALES:** www.beyondtrust.com/contact **SUPPORT:** www.beyondtrust.com/support **DOCUMENTATION:** www.beyondtrust.com/docs 63

#### **ExportPrivilegedAccountProtection**

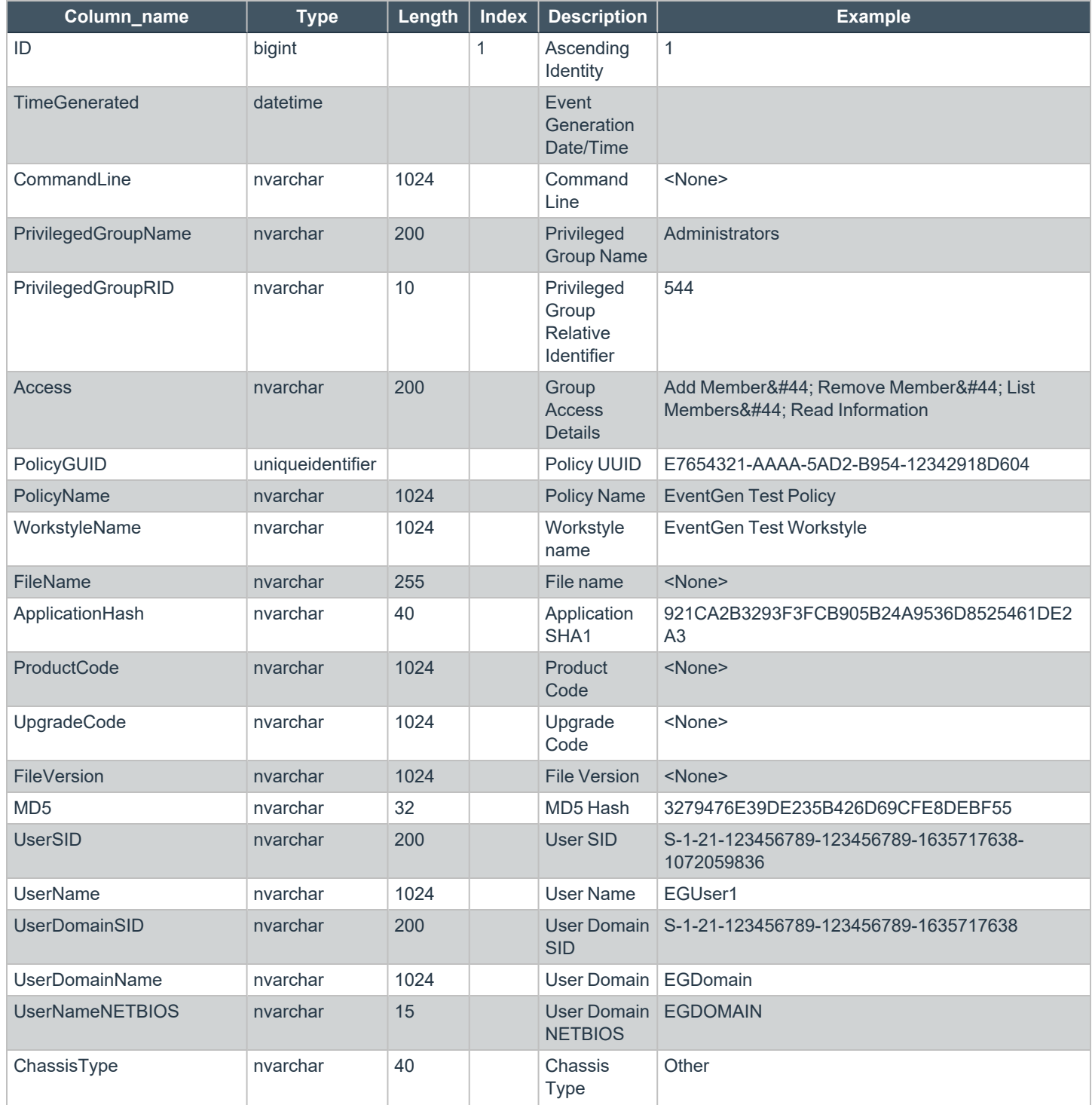

**SALES:** www.beyondtrust.com/contact **SUPPORT:** www.beyondtrust.com/support **DOCUMENTATION:** www.beyondtrust.com/docs 64

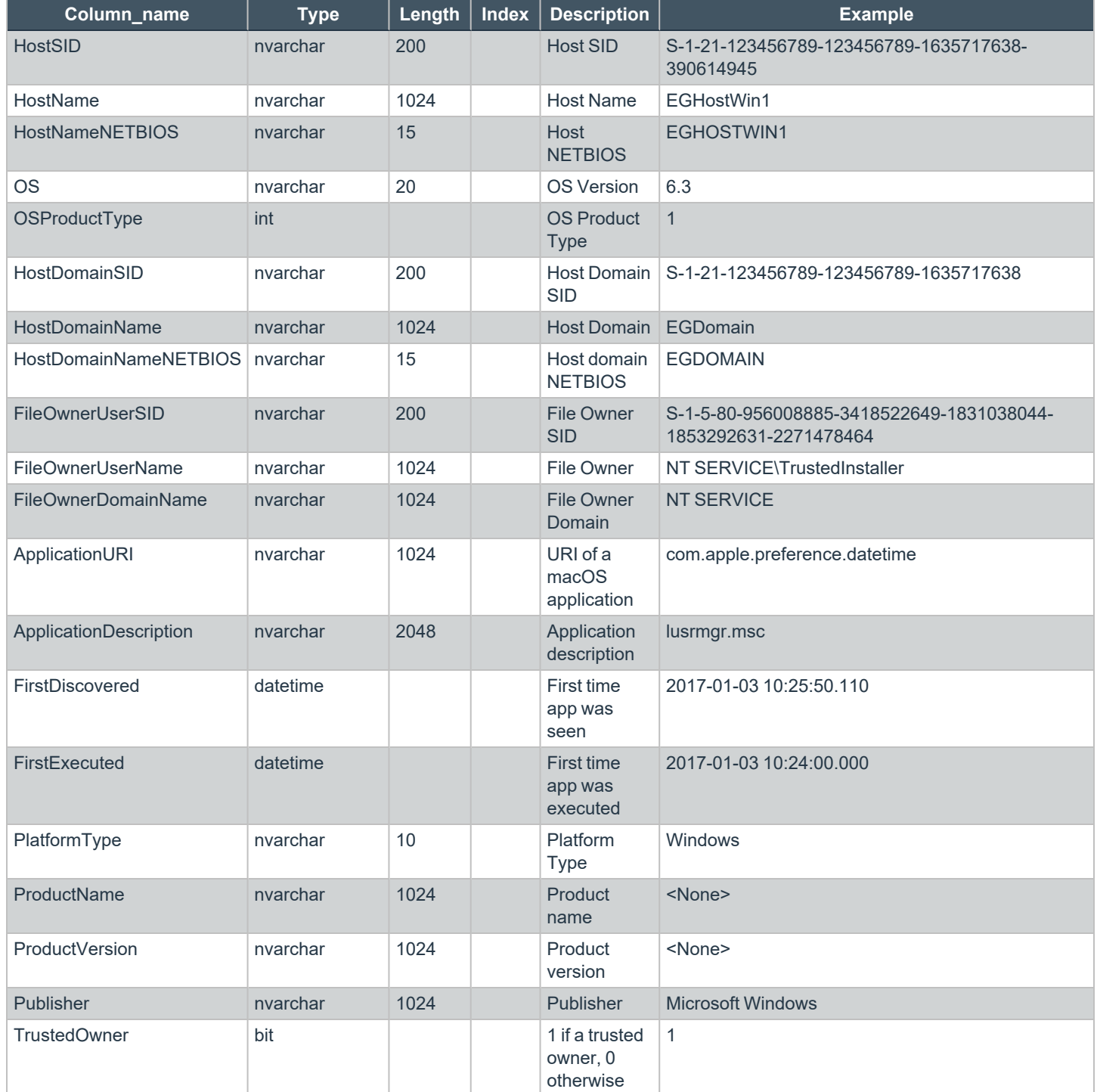

**SALES:** www.beyondtrust.com/contact **SUPPORT:** www.beyondtrust.com/support **DOCUMENTATION:** www.beyondtrust.com/docs 65

#### **ExportProcesses**

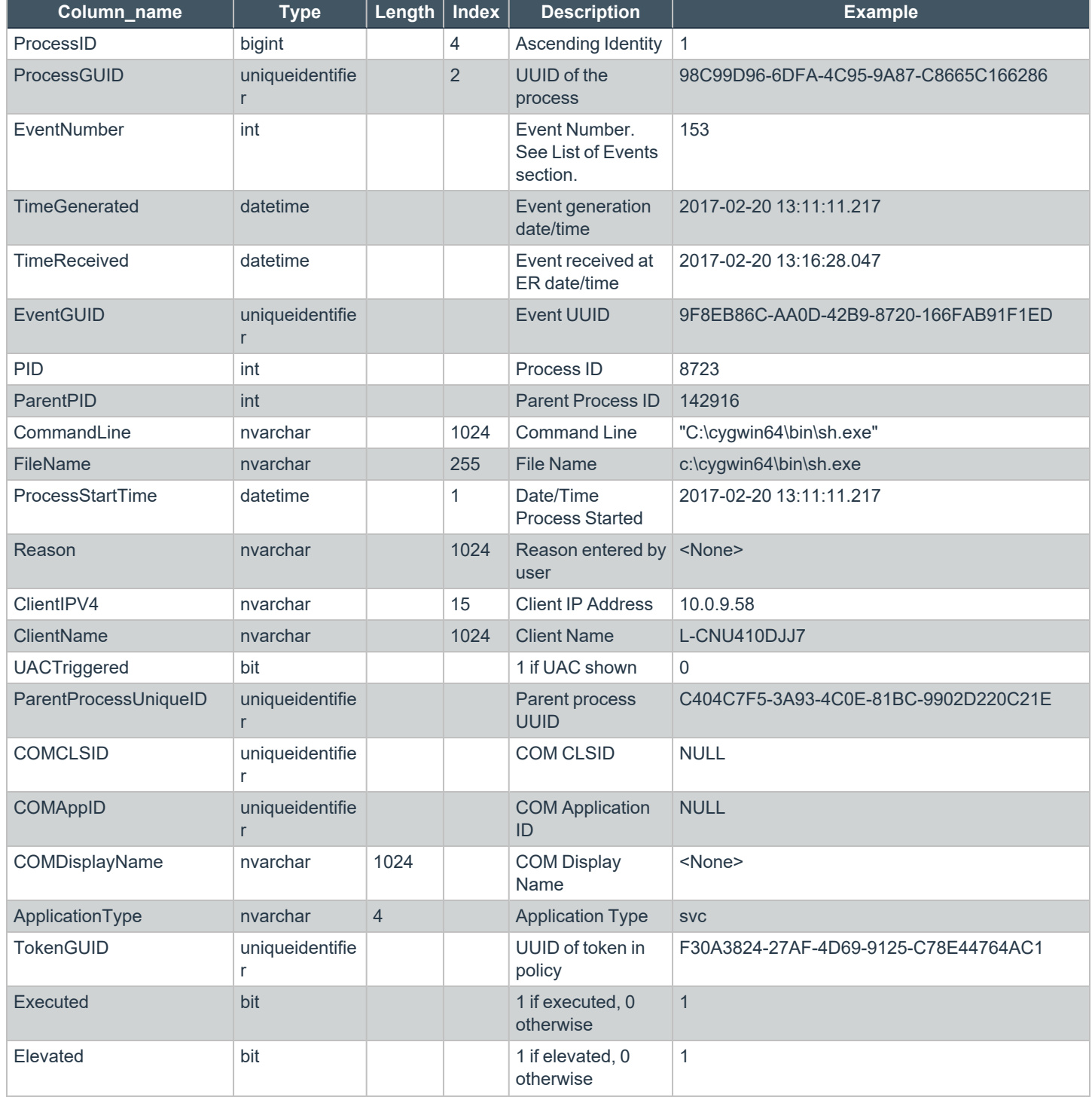

**SALES:** www.beyondtrust.com/contact **SUPPORT:** www.beyondtrust.com/support **DOCUMENTATION:** www.beyondtrust.com/docs 66

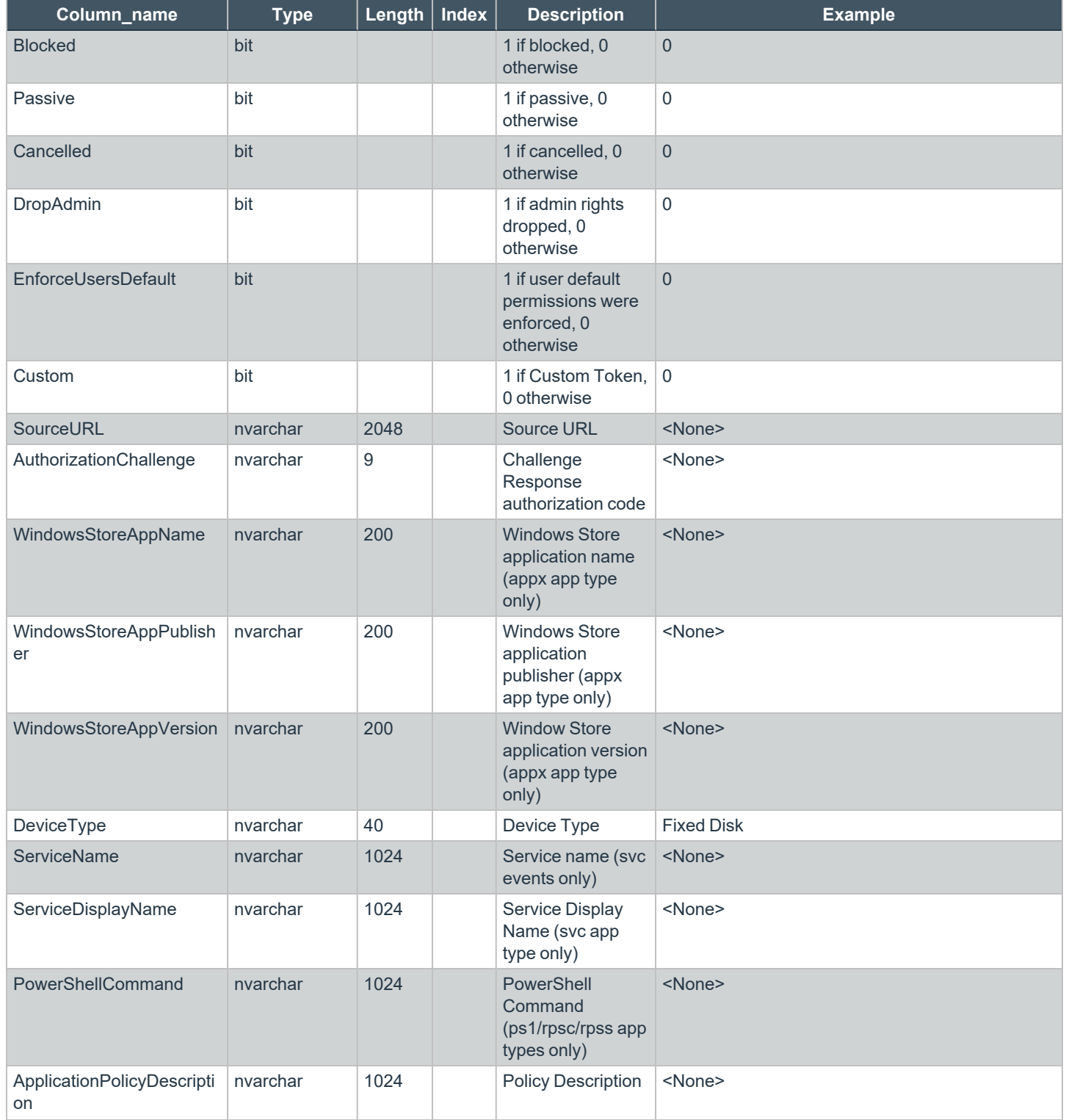

**SALES:** www.beyondtrust.com/contact **SUPPORT:** www.beyondtrust.com/support **DOCUMENTATION:** www.beyondtrust.com/docs 67

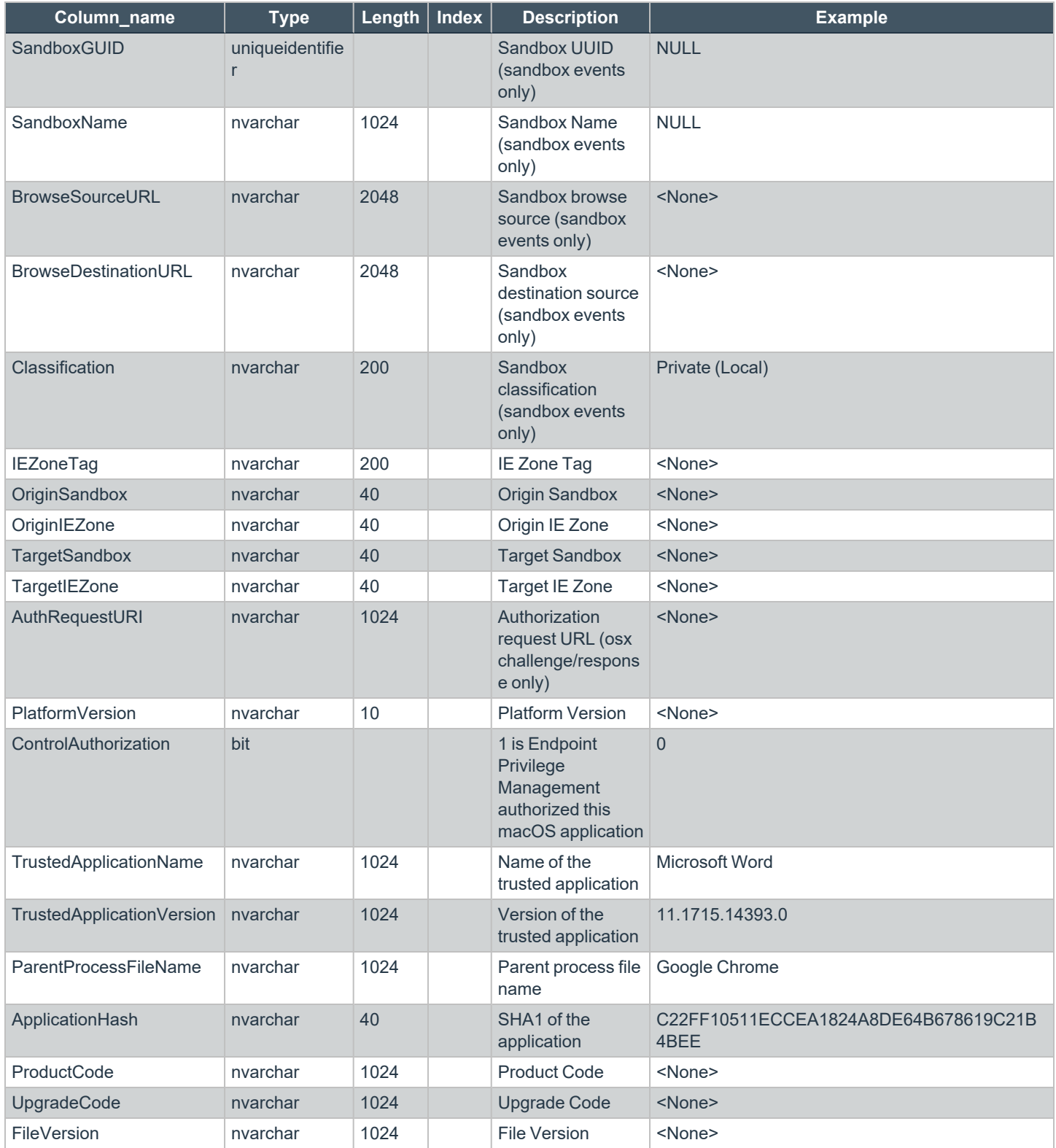

**SALES:** www.beyondtrust.com/contact **SUPPORT:** www.beyondtrust.com/support **DOCUMENTATION:** www.beyondtrust.com/docs 68

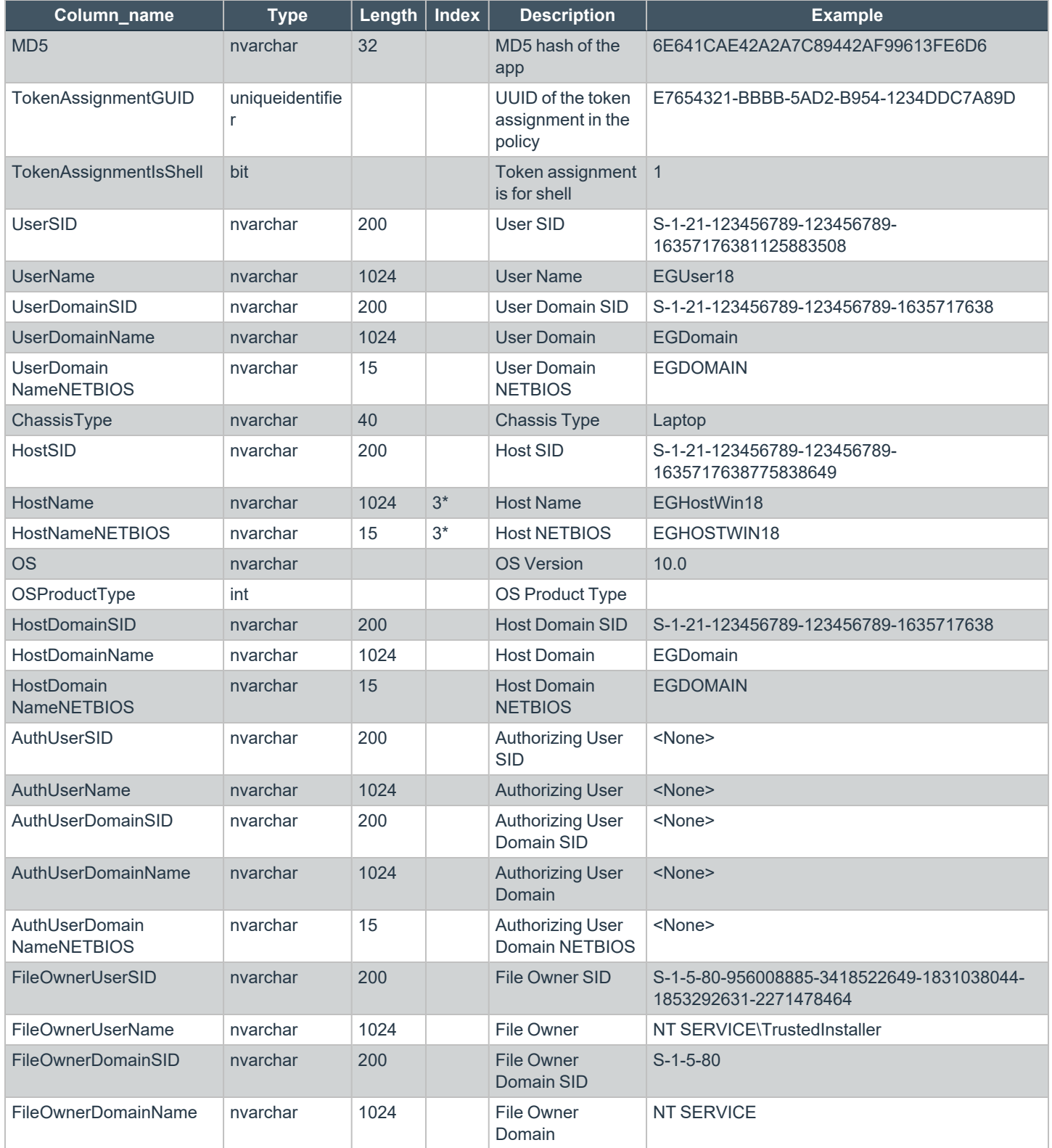

**SALES:** www.beyondtrust.com/contact **SUPPORT:** www.beyondtrust.com/support **DOCUMENTATION:** www.beyondtrust.com/docs 69

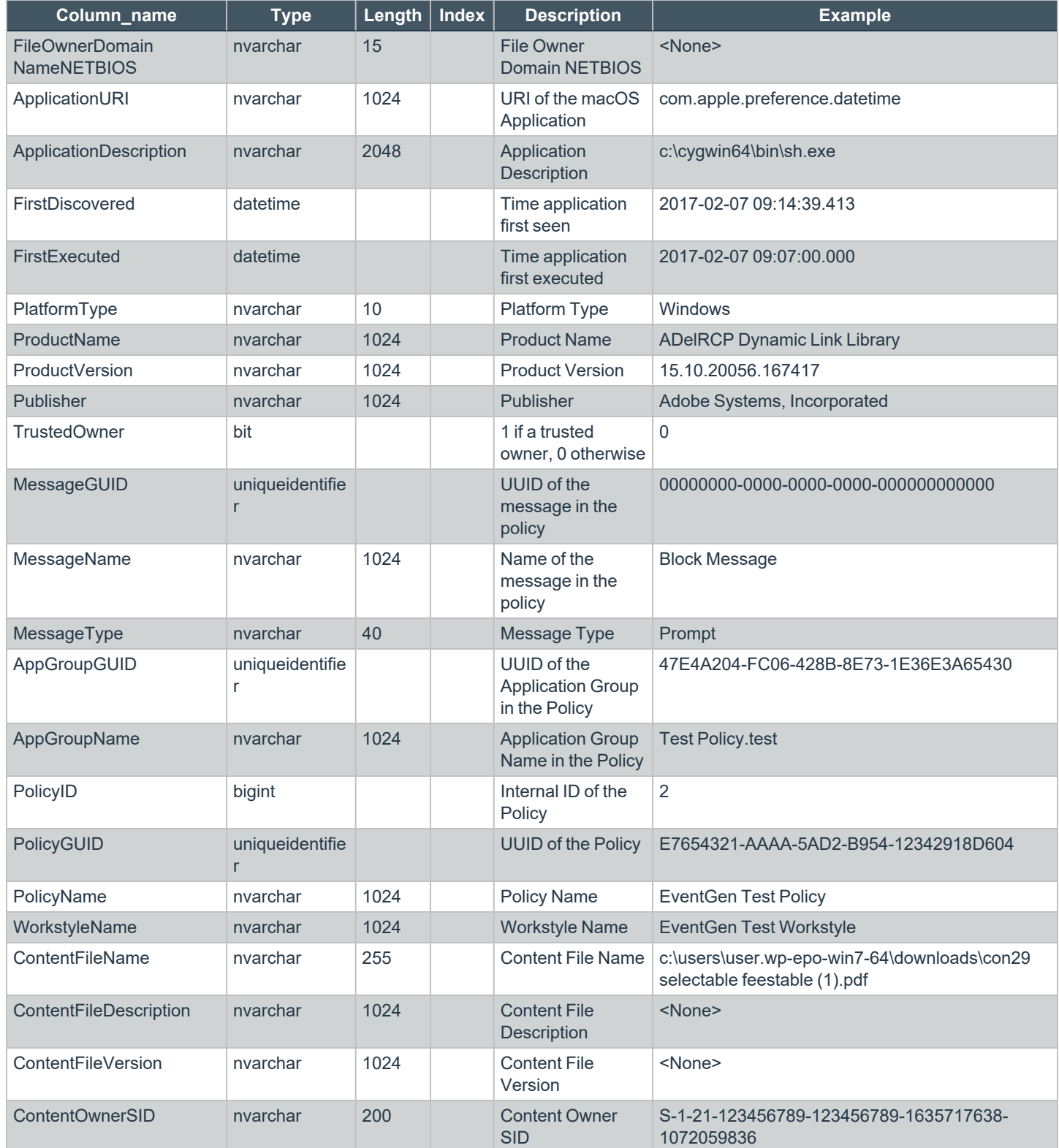

**SALES:** www.beyondtrust.com/contact **SUPPORT:** www.beyondtrust.com/support **DOCUMENTATION:** www.beyondtrust.com/docs 70

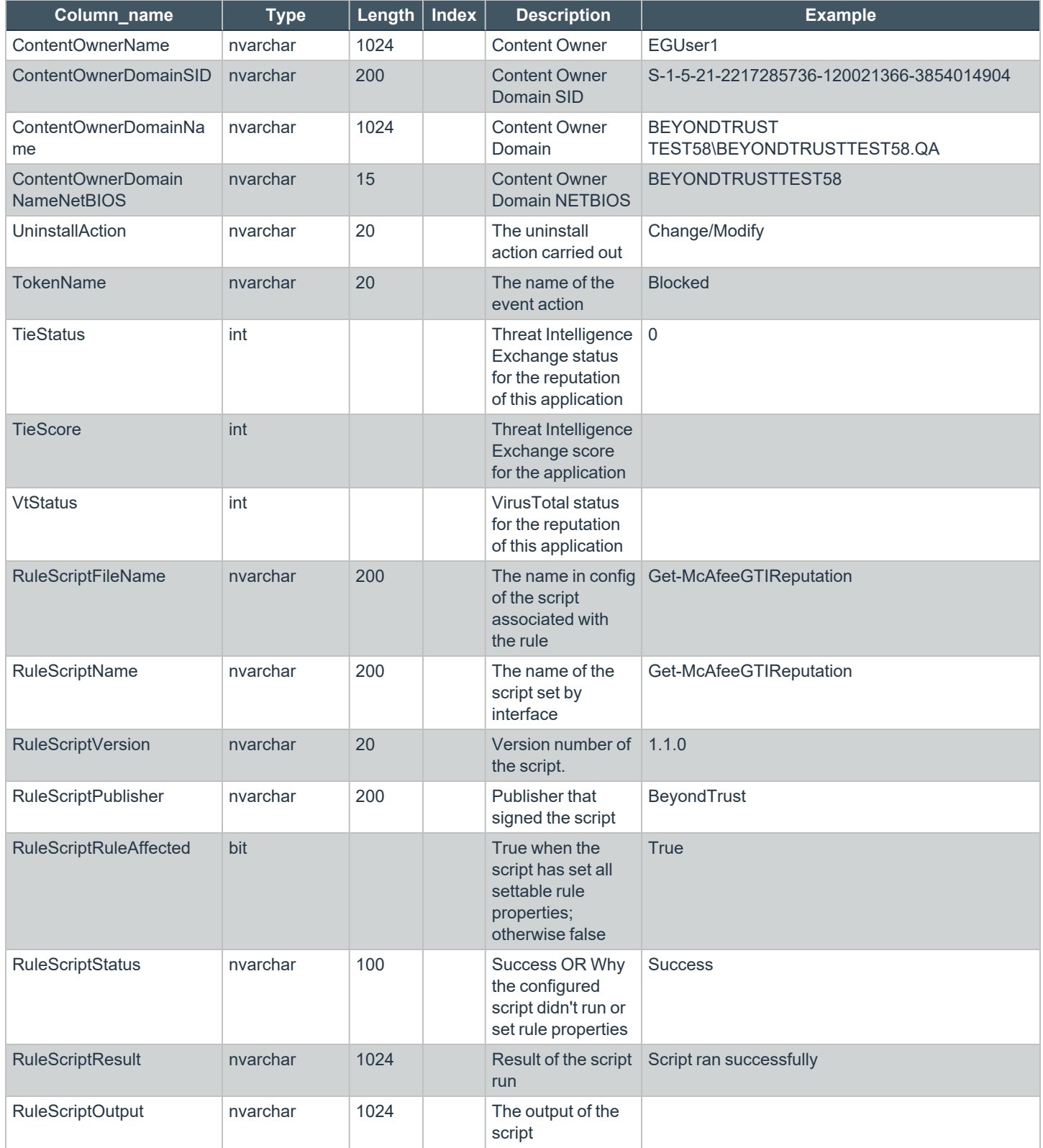

**SALES:** www.beyondtrust.com/contact **SUPPORT:** www.beyondtrust.com/support **DOCUMENTATION:** www.beyondtrust.com/docs 71

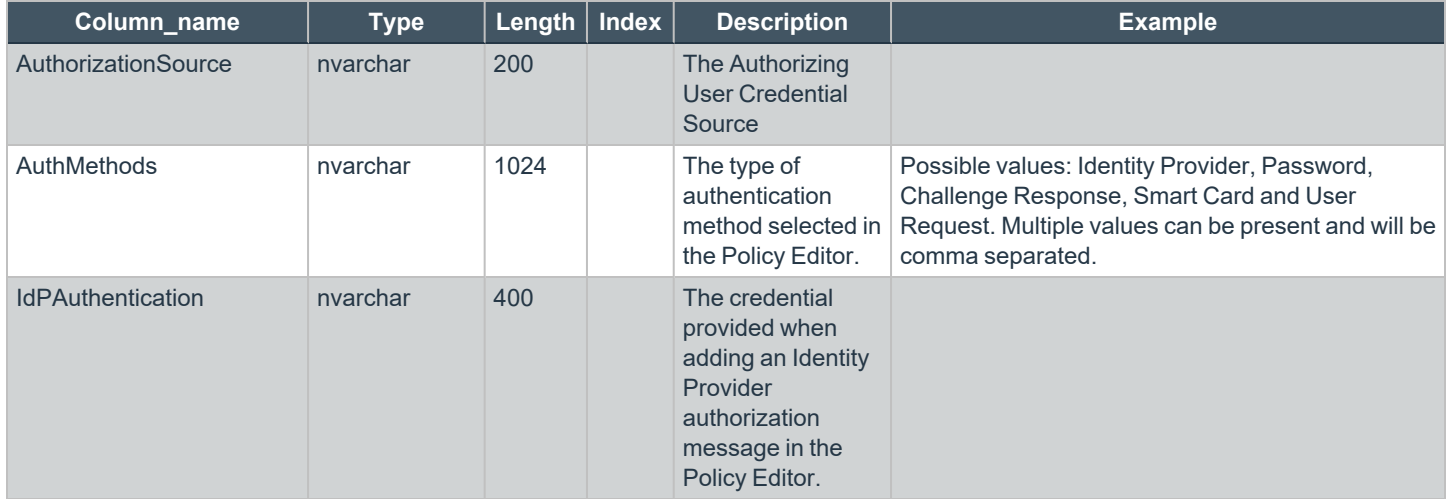